# PixInsight Procedure Per Elaborazione

*a cura di Fabio Papa*

# **Indice**

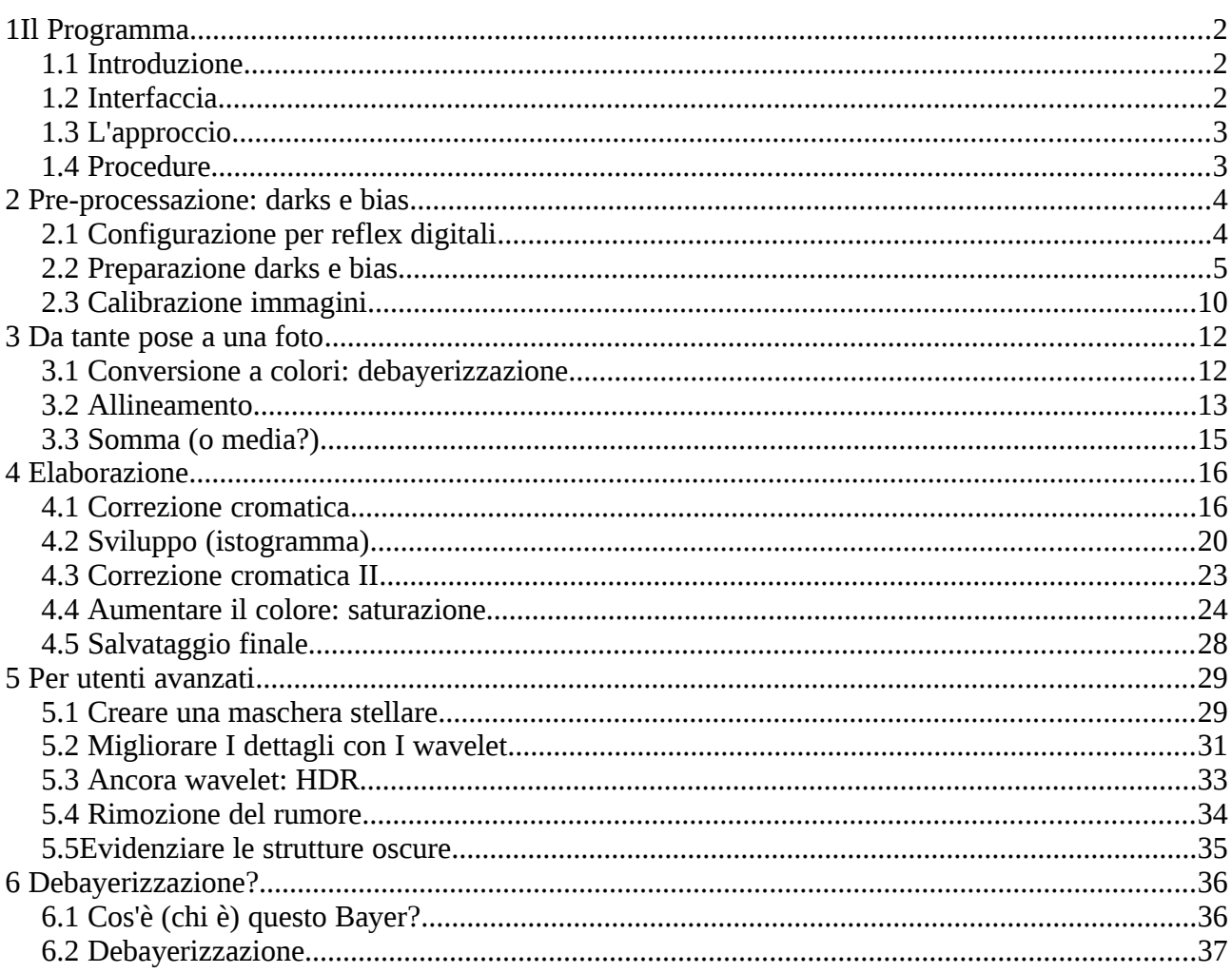

# **1 Il Programma**

### **1.1 Introduzione**

PixInsight è un programma molto potente di elaborazione di immagini astronomiche. E' il programma che uso personalmente in maniera ormai esclusiva, vale a dire che non uso alcun altro programma per elaborare le mie foto. Questo è un bel traguardo, specialmente se penso a quando dovevo utilizzare 3-4 programmi per ottenere il risultato finale.

Se posso permettermi un consiglio, date a questo programma una possibilità: di certo non sarà facile all'inizio, ma vedrete in maniera concreta il miglioramento che potrà portarvi. Almeno, per me è stato così.

### **1.2 Interfaccia**

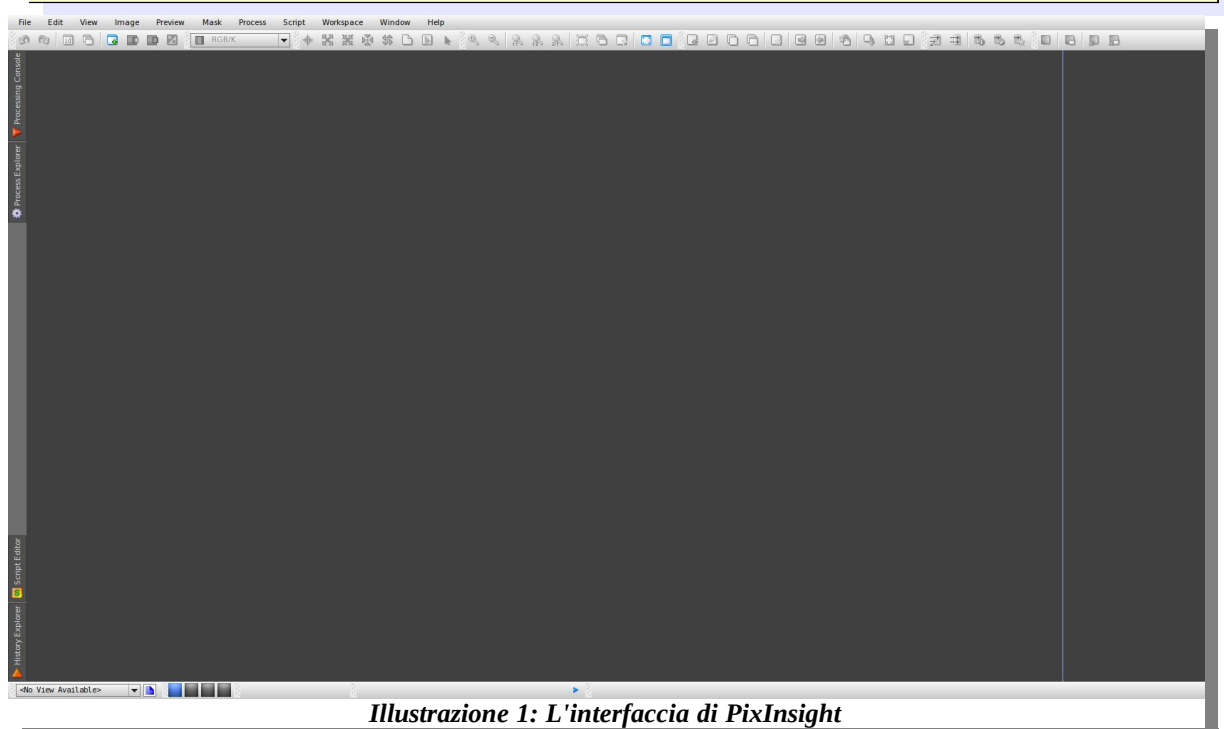

Questa è la finestra che vi si parerà davanti quando aprirete il programma. Allarmante, vero?

In realtà, una volta imparato a conoscere, mi sento di definire PixInsight un programma "fluido". Basta capire il suo modo di funzionare, e tutto riesce in maniera veloce ed efficiente.

Come ogni altro programma, la parte superiore è dedicata ai menu, dai quali si può accedere a qualsiasi funzione del programma. Il fatto che io sceglierò strade diverse nel corso di questo manuale avrà il solo scopo di illustrarvi metodi alternativi di trovare una funzione. Ma nel menu, troverete sempre tutto quanto.

Appena sotto al menu, troviamo le icone. Anche qui, niente di molto diverso dagli altri programmi. Passando il mouse su questa barra, ogni icona rivelerà il suo nome che, anche se ora non ci dirà molto, in futuro tornerà molto utile.

Sulla sinistra troviamo invece qualcosa di molto particolare: una serie di scritte verticali che se attraversate dal mouse, faranno apparire strane finestre. Capiremo come far funzionare la maggior parte di queste. Per ora, basti dire che la loro funzione principale è di nuovo quella di scorciatoie per accedere alle funzioni del programma.

Infine, la barra sottostante permette di visualizzare alcune informazioni sull'immagine aperta, di scegliere quale immagine è quella attiva (nel caso ci fossero più immagini aperte contemporaneamente) e anche altre funzioni più avanzate che vedremo in seguito.

#### **1.3 L'approccio**

Per terminare questo paragrafo introduttivo, vorrei spendere due parole sull'approccio tenuto da questo programma. I programmi di elaborazione astronomica si possono dividere in due categorie, per quanto riguarda il modo di portare a termine il lavoro: quelli che lavorano in memoria fino a che il lavoro non è finito, come DeepSkyStacker, e quelli che invece hanno bisogno di salvare molti dati su disco, come Iris o, appunto, PixInsight.

Consiglio quindi di prepararsi anzitempo seguendo questi consigli:

- Tenete tutte le immagini originali così come sono stati scaricati dalla macchina fotografica e/o CCD astronomico in una cartella che **non userete** per le elaborazioni.
- Create, in un posto facile da ricordare, una cartella temporanea dove PixInsight salverà i progressi durante l'elaborazione.
- Non fatevi mai tentare ad elaborare le vostre foto direttamente nella cartella ove risiedono. Rischiate di cancellare o danneggiare le riprese, e tutti sappiamo quanto caro ci costano...

#### **1.4 Procedure**

Questo manuale descriverà diverse procedure per ottenere una soddisfacente immagine finale, a seconda del tipo di camera utilizzato.

Non è il santo graal dell'elaborazione: le cose qui descritte si possono fare in mille modi diversi. Non esiste quasi mai un solo modo di risolvere un problema, e oltretutto, l'autore del programma è molto attivo nello sviluppo, per cui, col tempo, potrebbero anche essere creati nuovi strumenti.

Al contrario, queste procedure dovrebbero essere viste come base da arricchire nel tempo. Vi aiuteranno a capire come ragiona il programma, e vedrete che non sarà difficile creare le vostre procedure personalizzate. A me succede continuamente...

# **2 Pre-processazione: darks e bias**

## **2.1 Configurazione per reflex digitali**

Durante questa procedura convertiremo le nostre foto dal formato proprietario della macchina fotografica a quello nativo di PixInsight. Durante questa conversione, il programma dovrà eseguire alcune scelte che andremo a configurare.

Aprite lo strumento **Format Explorer**. Lo trovate nel menu *View*, nel sottomenu *Explorer Windows*. Cliccate quindi due volte su **DSLR\_RAW**. Impostate quindi come in figura. Ho sottolineato in rosso le opzioni da modificare.

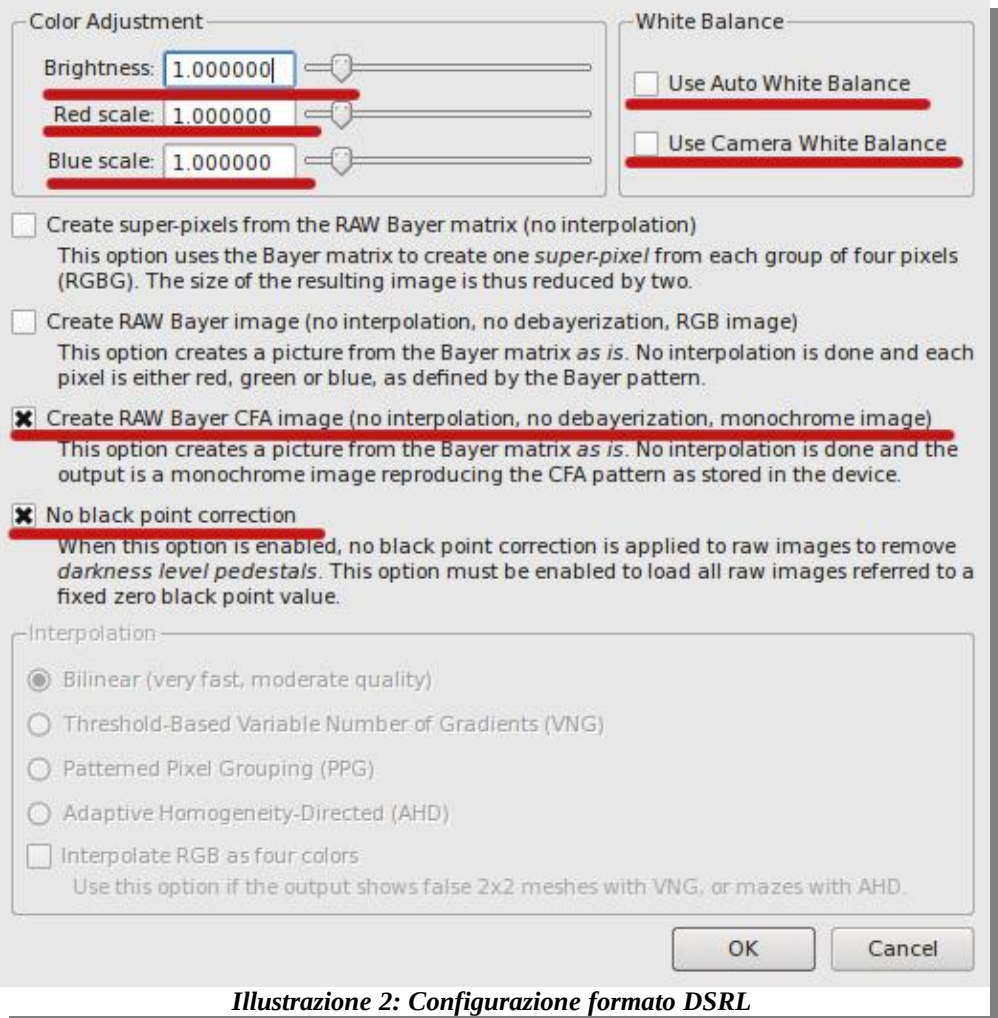

#### **2.2 Preparazione darks e bias**

Grazie alla potenza di questo programma, gli utilizzatori di macchine fotografiche possono godere del miglior sistema di adattamento dei darks che esista. Grazie a questo sistema, è possibile scattare i darks in un momento diverso da quello della ripresa; il programma adatterà automaticamente il dark alle differenti condizioni tramite alcuni algoritmi proprietari. Morale: più tempo per noi per fotografare!

Vi consiglio quindi di dedicare alcune nottate (preferibilmente estive) al lavoro di "raccolta" dei darks. Basta lasciare la macchina all'esterno a scattare in automatico. Vi consiglio un numero elevato di darks (20-30) a ISO 800, di durata uguale al massimo tempo di ripresa che intendete utilizzare.

Lavoro simile anche per i bias: l'unica cosa che cambia è il tempo di posa che dovrà essere il più breve possibile. Per la mia 40D è 1/4000 di secondo. Scattatene molti, anche una cinquantina.

Questi numerosi files vanno quindi trasformati in due solamente: il master dark e il master bias. Vediamo di seguito come fare.

#### **Conversione formato**

Convertiamo tutti i darks nel formato immagine nativo del programma, il .fit. Per farlo, utilizzeremo lo strumento **BatchFormatConversion**; per aprirlo, cliccate sul menu **Script**, poi nel sotto menu **Utilities**, e infine su BatchFormatConversion.

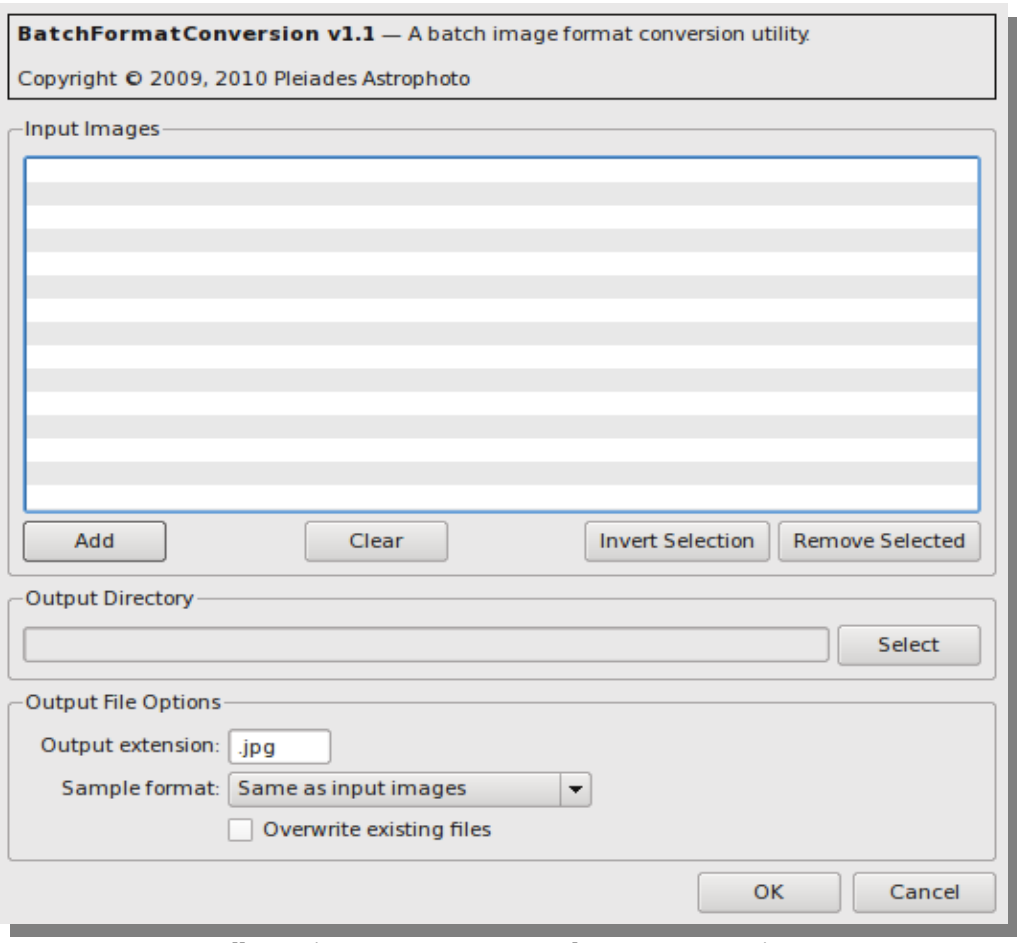

*Illustrazione 3: Strumento BatchFormatConversion*

Cliccate sul pulsante **Add** e scegliete i vostri darks; questi verranno elencati nella grossa area centrale denominata *Input Images*.

Clicchiamo poi sul pulsante **Select** del riquadro *Output Directory* per scegliere la cartella di destinazione. Ricordate nell'introduzione quando vi parlavo della cartella temporanea facile da ricordare? Specificatela qui.

Nell'ultimo riquadro *Output File Options*, andiamo a scrivere ".fit" nel campo *Output extension* e scegliamo **16-bit integer** nel menu a tendina *Sample format*.

Clicchiamo infine su OK. Quel che otterremo, al termine dell'elaborazione, è di avere tanti files quanti sono i nostri darks all'interno della nostra cartella temporanea, ma nel formato nativo di PixInsight.

#### **Preparazione master**

Ora che PixInsight può operare sui nostri darks, creeremo il master dark, ossia quell'immagine rappresentativa del rumore della nostra camera, e che verrà in seguito sottratto dalle nostre foto per liberarle dal rumore.

Apriamo lo strumento **ImageIntegration**. Lo trovate nel menu **Process**, nella sezione **ImageIntegration**.

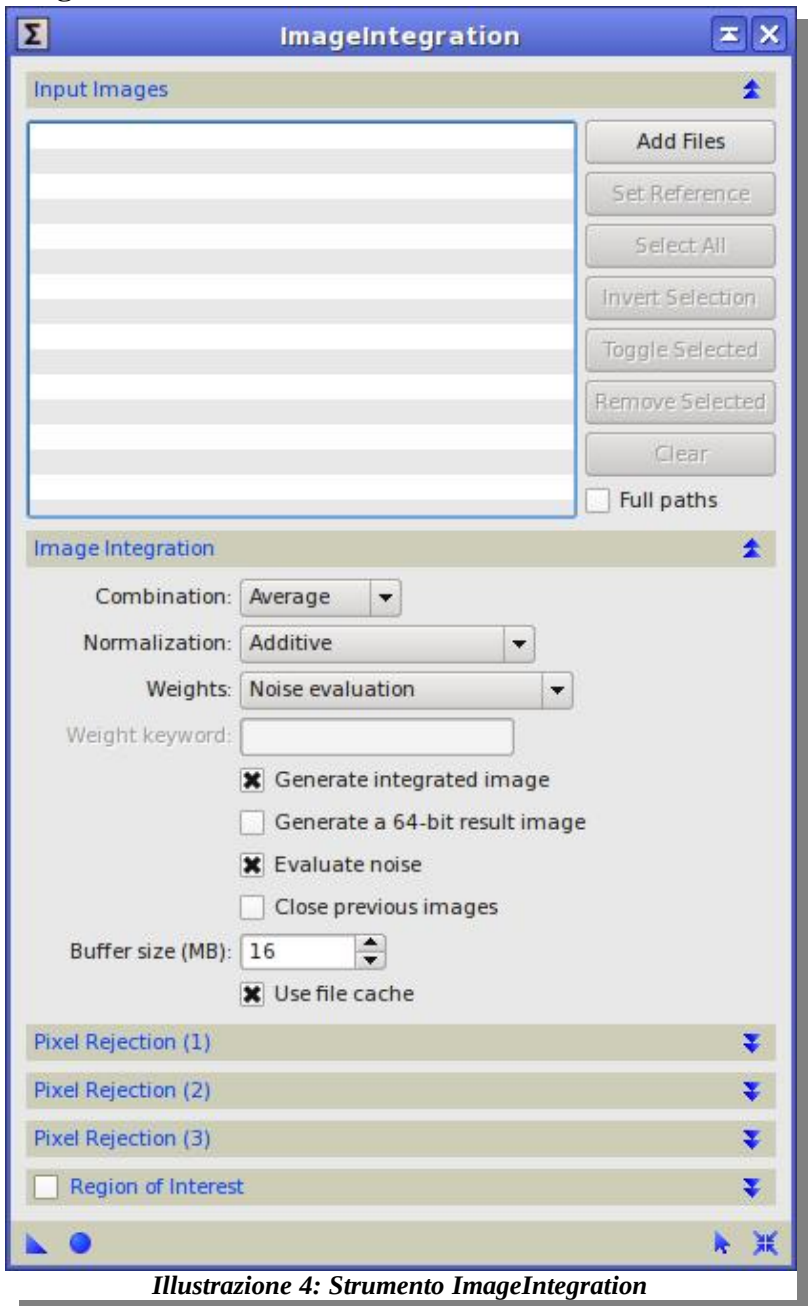

Questo strumento richiede diverse personalizzazioni per integrare i darks, poiché normalmente si usa per l'elaborazione delle immagini normali, come vedremo più avanti.

Clicchiamo innanzitutto su **Add Files** e scegliamo le immagini che troviamo nella cartella temporanea: saranno quelle appena convertite nel passo precedente. Le immagini verranno elencate nello strumento in alto.

Impostate le opzioni di questo strumento come nelle due figure seguenti. Ho sottolineato in rosso le opzioni da cambiare rispetto a quelle preimpostate. *Nota: alcune sezioni si aprono cliccando sul simbolo con le due frecce verso il basso. Allo stesso modo, potete poi richiuderle per recuperare spazio, cliccando sulle due frecce verso l'alto.*

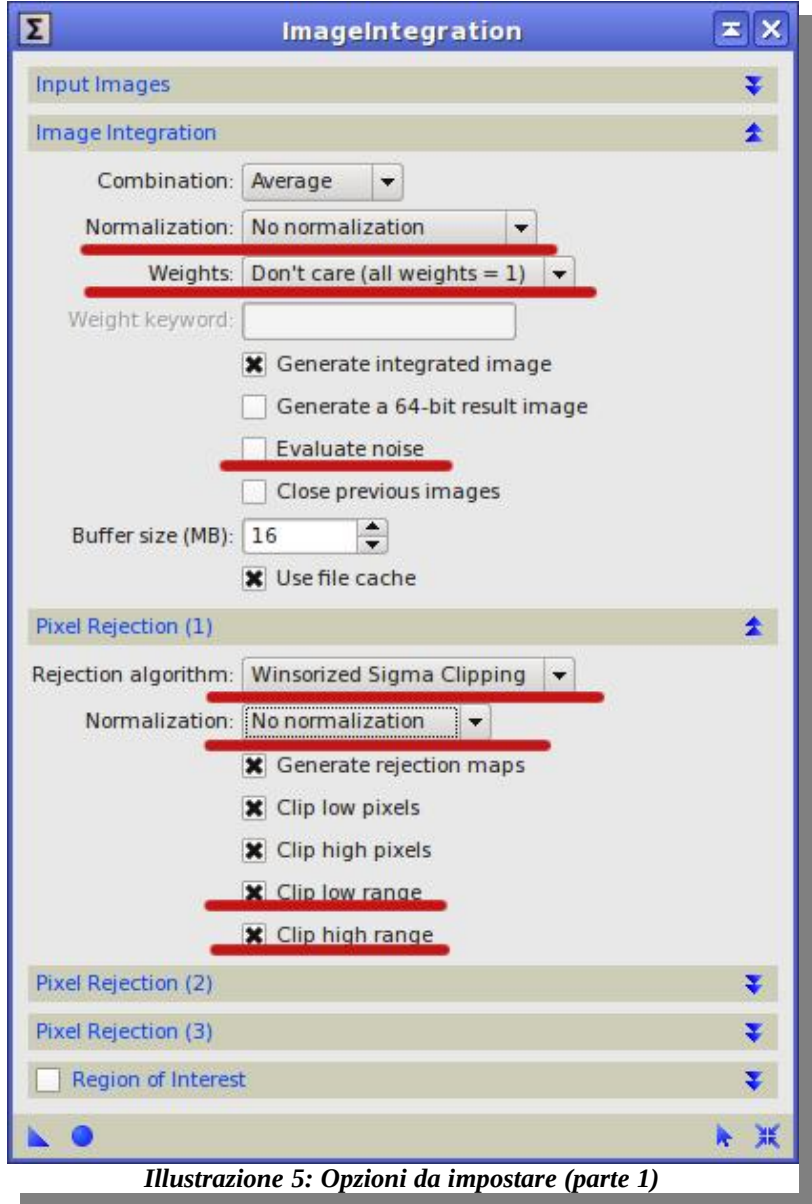

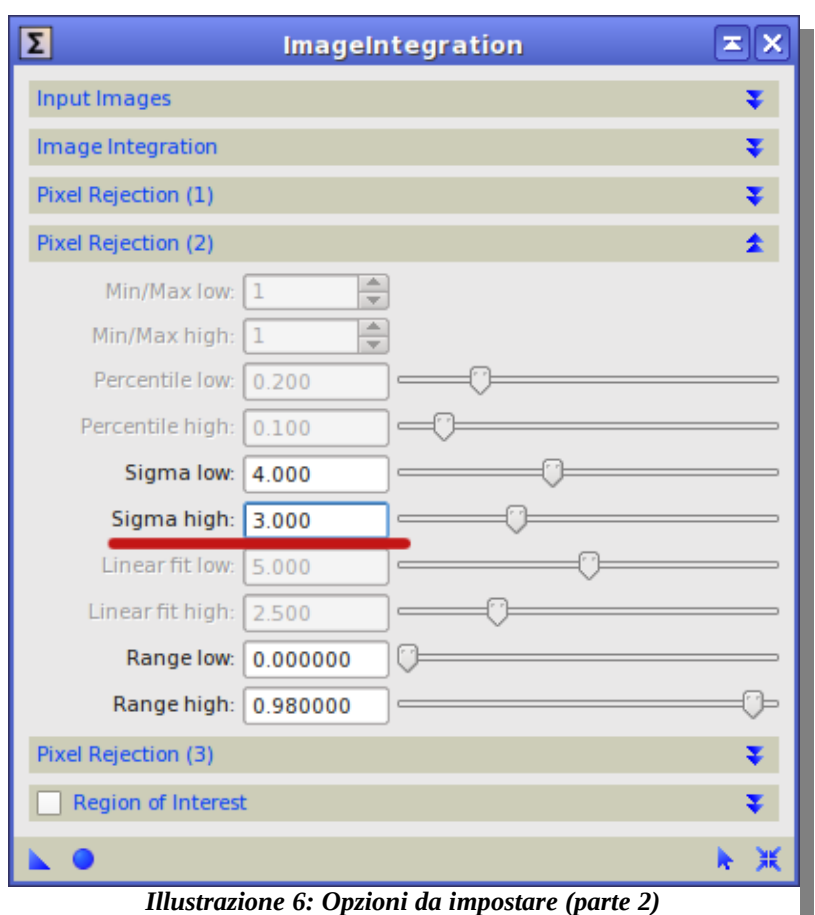

Una volta impostato lo strumento, possiamo eseguirlo cliccando sul cerchietto blu in basso a sinistra.

Questo procedimento durerà parecchio tempo, specialmente se avete molti darks. Una finestra detta "Console" verrà aperta e vi informerà di quello che il programma sta facendo. Il linguaggio è abbastanza complesso: guardate solo ogni tanto se cambia per sapere se il computer è ancora "vivo"...

Al termine si aprirà la vostra immagine finale più altre due finestre che rappresentano i pixel rigettati. Le immagini si chiameranno **integration**, **rejection\_low** e **rejection\_high**. Potete chiudere senza problemi le due rejection e salvate integration col nome MasterDark.fit. Accettate quel che viene proposto nella finsetra FITS options.

Questo è il famoso master dark. Visto che lo terrete per parecchio tempo, conservatela con cura da qualche parte nel vostro disco fisso.

Ora ripetete lo stesso procedimento per i bias. **Ricordate, prima di procedere, di svuotare la cartella temporanea, giusto per non sbagliare**.

# **2.3 Calibrazione immagini**

Ora che abbiamo creato i nostri master dark e master bias, siamo pronti per applicarli alle nostre foto. Ma prima di procedere, dobbiamo convertire anche queste ultime nel formato nativo .fit di PixInsight. Potete seguire la procedura **Conversione formato** descritta per i dark e i bias visto che è esattamente la stessa. *Vi ricordo sempre di svuotare la cartella temporanea prima di procedere!*

Apriamo quindi lo strumento **Image Calibration**. Lo trovate nel menu **Process**, nel sottomenu **ImageCalibration**. In figura vedete come si presenta.

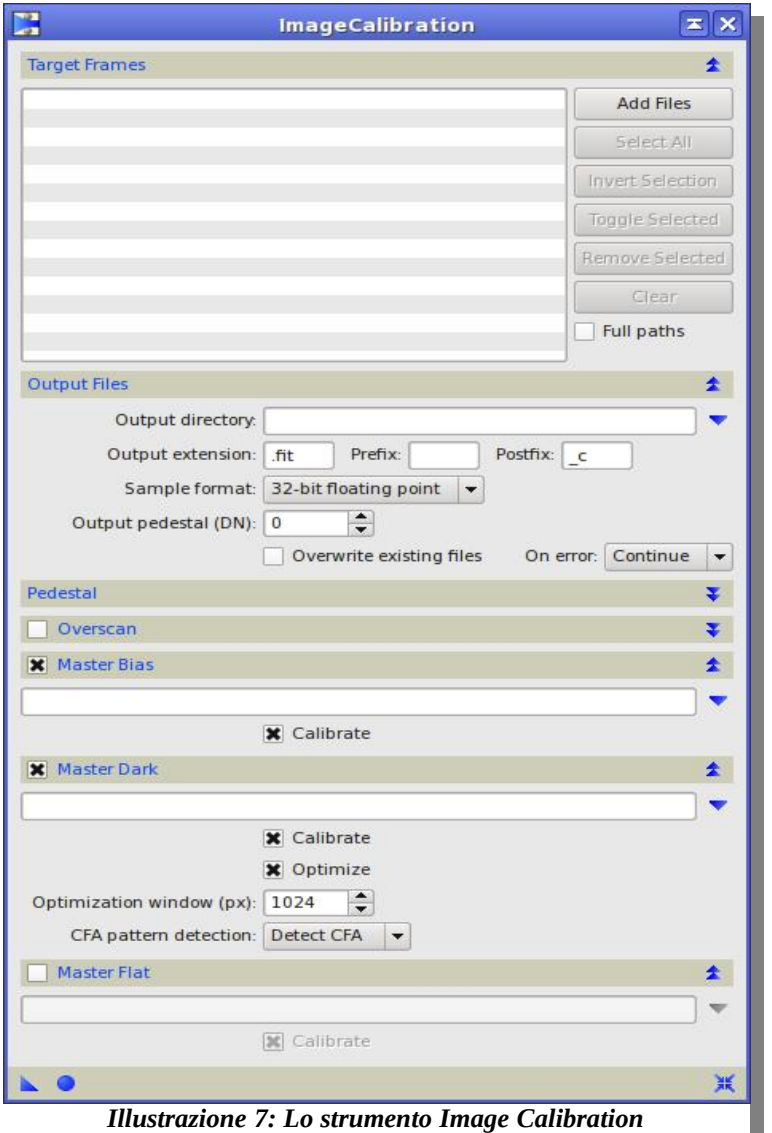

Iniziate a vedere una certa continuità nell'interfaccia? Spero di si!

Cliccando sul pulsante **Add Files** andiamo a cercare le nostre foto. Se avete seguito la procedura, dovreste trovarle nella cartella temporanea. Le foto verranno elencate nella parte in alto.

Dobbiamo poi specificare la cartella di destinazione. Clicchiamo sulla piccola freccia blu a destra del campo **Output directory**; consiglio di scegliere sempre la solita cartella temporanea. Per non fare confusione, PixInsight può rinominare i nuovi files affinché non sovrascrivano i precedenti. Vi suggerisco di inserire, nel campo **Prefix**, una serie di caratteri che rendano facile il riconoscimento. Normalmente uso **"\_CAL\_"**: il carattere \_ fa si che windows elencherà i files per primi nei passi seguenti, una comodità non da poco. Inoltre, potete eliminare il contenuto del campo **Postfix**, che viene impostato in automatico.

Nei campi **Master Bias** e **Master Dark** dobbiamo inserire i nostri master dark e bias, sempre cliccando sulla piccola freccia blu per cercarli. Infine, disattiviamo, se attivi, **Overscan** e **Master Flat**.

Lanciamo infine il procedimento cliccando sul solito cerchietto blu in fondo a sinistra. Dopo un po'. Avremo nella nostra cartella temporanea una nuova copia di tutte le nostre immagini, corretta, si spera, dal rumore di fondo prodotto dal CCD.

Se volete, potete anche rimuovere le immagini che non iniziano per "\_CAL\_" nella cartella temporanea, poiché ormai non servono più e sprecano spazio sul disco fisso.

### **3 Da tante pose a una foto**

Questa parte prevede che abbiate una serie di foto provenienti da un CCD a colori, oppure da una reflex digitale con la calibrazione già effettuata.

Le foto a colori sono caratterizzate dalla matrice di bayer, che si presenta come una retinatura che copre l'intera area dell'immagine. In PixInsight ci sono alcuni procedimenti specifici per trasformare questa retinature nel colore definitivo. Per questo motivo, l'elaborazione delle foto a colori è molto diversa da quelle provenienti da sensori in bianco e nero.

#### **3.1 Conversione a colori: debayerizzazione**

La prima cosa da fare è eliminare questa retinatura e ottenere i colori veri e propri. Per farlo, apriamo lo strumento **BatchDeBayer**. Lo trovate nel menu **Script**, nella sottosezione **Utilities**. Come sempre, vi mostro la schermata standard.

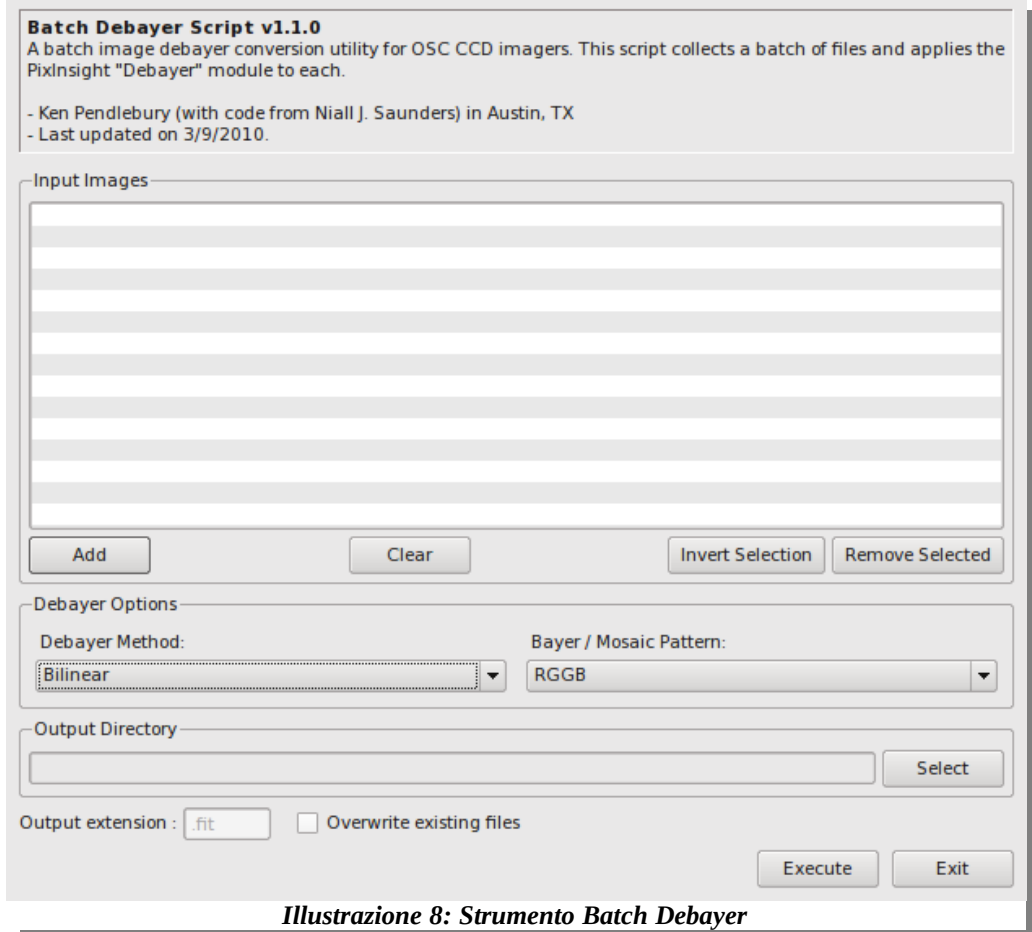

Chi ha seguito la procedura per macchine digitali reflex noterà una certa somiglianza con lo strumento di conversione dei formati. In effetti, trovo che la somiglianza tra i vari strumenti sia uno dei tanti punti di forza del programma.

Tramite il pulsante **Add** andiamo a scegliere le nostre foto che verranno aggiunte nella lista, nella parte alta della finestra.

Nel riquadro *Debayer Options*, impostiamo **Super Pixel** nel menu a tendina *Debayer Method*. Nota importante: questa opzione riduce l'area finale dell'immagine ad un quarto rispetto a quella dichiarata dal costruttore, ossia dimezza sia la larghezza che l'altezza dell'immagine finale. Se invece lasciamo l'impostazione **Bilinear**, questo non accade. Consiglio comunque l'opzione Super Pixel in quanto è l'unica rappresentazione al 100% matematica dei colori originali. Se volete una spiegazione tecnica in più, consultate il capitolo 6 di questo manuale.

Nel menu a tendina *Bayer / Mosaic Pattern* bisogna specificare il tipo di matrice di bayer presente nella nostra camera CCD. La maggior parte delle macchine reflex usa quella preimpostata, **RGGB**. E' un settaggio che dovrebbe andar bene nella maggior parte dei casi. Se il settaggio non è corretto, vedrete delle immagini con una forte dominante. Nel caso, consultate il manuale tecnico della vostra camera per scoprire il settaggio giusto.

Nel riquadro *Output Directory*, infine, impostiamo la solita cartella temporanea tramite il pulsante *Select*. Clicchiamo poi su **Execute** per lanciare la procedura. Al termine, avremo le nostre immagini a colori, caratterizzate dalla scritta "debayer" di fronte al nome, per poterle facilmente riconoscere.

## **3.2 Allineamento**

Dobbiamo ora allineare le nostre immagini. Apriamo lo strumento **StarAlignment**, che trovate nel menu **Process**, nel sottomenu **ImageRegistration**.

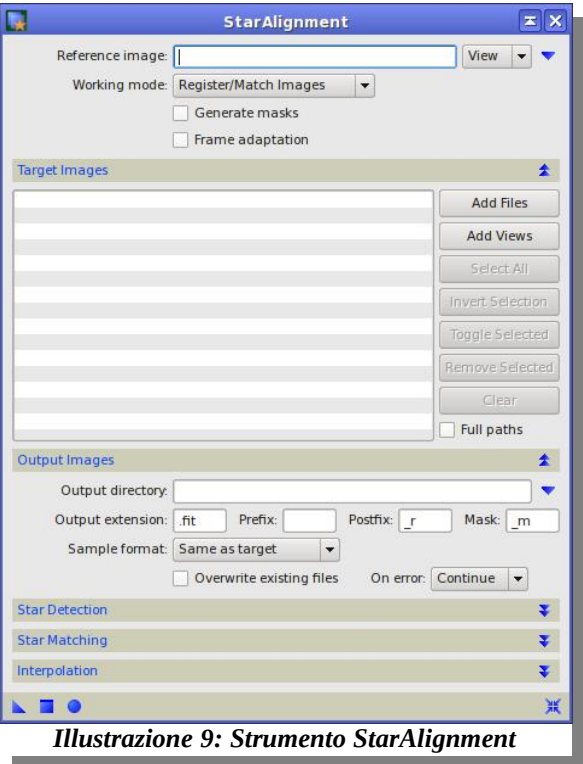

Innanzitutto dobbiamo dare al programma un'immagine da usare come riferimento; le altre immagini verranno tutte allineate a questa. Consiglio quindi di scegliere un'immagine temporalmente centrale rispetto al totale delle nostre riprese. Ad esempio, se abbiamo eseguito 10 pose del nostro oggetto, suggerisco di prendere la quinta. In questo modo, anche se abbiamo avuto fenomeni di spostamento, come rotazione di campo o flessioni, l'area da ritagliare, cioè quella non in comune fra le varie foto, sarà ridotta al minimo.

Per scegliere l'immagine di riferimento, impostiamo il menu a tendina a destra di *Reference Image* al valore **File** e clicchiamo sulla piccola freccia blu. Il nome del file verrà scritto a sinistra.

Clicchiamo poi sul pulsante **Add Files** e scegliamo tutte le foto, inclusa quella presa come riferimento. Verranno tutte elencate a sinistra, nello spazio grande. Abbiate cura di scegliere le foto giuste, quelle con la scritta debayer in testa!

Abbiamo, anche in questo strumento, la possibilità di "appendere" una parola all'inizio del nome dei files che verranno creati, come per la calibrazione. Suggerisco di impostare "\_AL\_" nel parametro **Prefix**, per indicare che queste immagini sono allineate, e di togliere quel che c'è nel parametro **Postfix**.

Infine, in *Output Directory* impostiamo la solita cartella temporanea con la freccina blu.

Lanciamo quindi la procedura con il cerchietto blu in basso a sinistra. Nella cartella temporanea troveremo ancora una volta una copia per ogni immagine, con la parola "\_AL\_" all'inizio del nome del file.

#### **Accelerare il processo**

Come potrete vedere, lanciando in questo modo lo strumento, le foto verranno allineate ma in un tempo molto lungo. La causa è l'altissimo numero di stelle che vengono rilevate. C'è la possibilità di limitare questo numero per accelerare il processo.

Nella finestra dello strumento, aprite la sezione *Star Matching*, ed impostate il parametro **Maximum stars** a 100. Per farlo, dovrete prima cliccare almeno una volta sulla piccola freccina che punta in alto, in modo da sostituire la scritta **<Auto>** presente con un numero, es. 1. Poi, potrete scrivere liberamente il numero che desiderate.

Provate quindi a rilanciare la procedura. L'algoritmo selezionerà le 100 stelle più luminose e utilizzerà solo queste nei complicati calcoli di allineamento.

Questo accorgimento serve solo ad accelerare le cose. Se avete tempo, lasciate pure perdere. Diciamo che è una possibilità in più per gli utenti avanzati (smanettoni).

# **3.3 Somma (o media?)**

Il passo successivo è quello comunemente chiamato somma, ma più per una mancanza della lingua italiana in materia che per altro. Infatti, l'operazione che andremo ad eseguire è tutt'altro che una somma, ma una serie di complicati algoritmi matematici verranno impiegati per mettere assieme le nostre immagini e formarne una finale.

Apriamo lo strumento **ImageIntegration**. Lo trovate nel menu *Process*, sottomenu *ImageIntegration*. E' lo stesso strumento utilizzato per integrare i dark e i bias, come spiegato nel capitolo 2. Evito quindi di riproporre la stessa immagine e vi spiego solamente come impostare le varie opzioni, che paradossalmente sono meno rispetto alla volta precedente.

Innanzitutto clicchiamo sul pulsante **Add Files** e scegliamo le nostre immagini. Ancora una volta fate attenzione ai nomi: dobbiamo scegliere le immagini elaborate in precedenza. Se avete seguito i miei consigli, avranno tutte un "\_AL\_" davanti al nome.

Apriamo la sezione *Pixel Rejection (1)*. Nel parametro *Rejection algorithm* dobbiamo impostare quale formula matematica utilizzare. Non preoccupatevi, di seguito vi fornisco una piccola guida:

- Se avete **meno di 10** immagini, scegliete **Percentile Clipping**
- Se avete **tra 10 e 15** immagini, scegliete **Sigma Clipping**
- Se avete **più di 15** immagini, scegliete **Winsorized Sigma Clipping**

Abbiamo già finito! Il lavoro più importante è anche il più semplice! Dovete solo cliccare sul solito cerchietto blu per lanciare la procedura. Quel che otterremo sono tre immagini aperte contemporaneamente nel programma, chiamate **integration**, **rejection\_low** e **rejection\_high**. Potete chiudere le due rejection. Quella chiamata "integration" è la vostra immagine finale. Piuttosto buia, vero? Non preoccupatevi. E' tutto normale!

Salviamola cliccando sul menu *File*, e cliccando su *Save As...*, e scegliamo un luogo appropriato. Io, personalmente, continuo ad usare la cartella temporanea, ma a questo punto si lavorerà sempre e solo con quest'immagine, quindi potete benissimo scegliere un'altra locazione.

Nel prossimo capitolo ci occuperemo finalmente di quello che, nell'immaginario comune, dovrebbe essere l'unica cosa da fare, ovvero l'elaborazione vera e propria!

# **4 Elaborazione**

L'immagine che abbiamo di fronte è il frutto di procedimenti puramente matematici e, come avete avuto modo di vedere, senza molte possibilità di interagire. Le cose stanno per cambiare in modo radicale: da qui, c'è poco che sia automatico o che vada fatto sempre nella stessa maniera, percui questo manuale prenderà ora più le sembianze di un libro di consigli, ma sempre guidandovi per quanto mi sarà possibile.

### **4.1 Correzione cromatica**

Le prime operazioni saranno relative alla correzione del fondo cielo e del bilanciamento del colore. Per motivi squisitamente tecnici, vanno eseguite con i dati ancora lineari. Non possiamo, cioè, applicare istogrammi o curve, altrimenti alcuni strumenti smettono di funzionare nella maniera ottimale. Ma come possiamo lavorare su un'immagine quasi nera? PixInsight ci viene in aiuto con uno strumento apposito.

Apriamo **ScreenTransferFunction**; lo trovate nel menu *Process*, nel sottomenu *IntensityTransformation*. Si aprirà una piccola finestra:

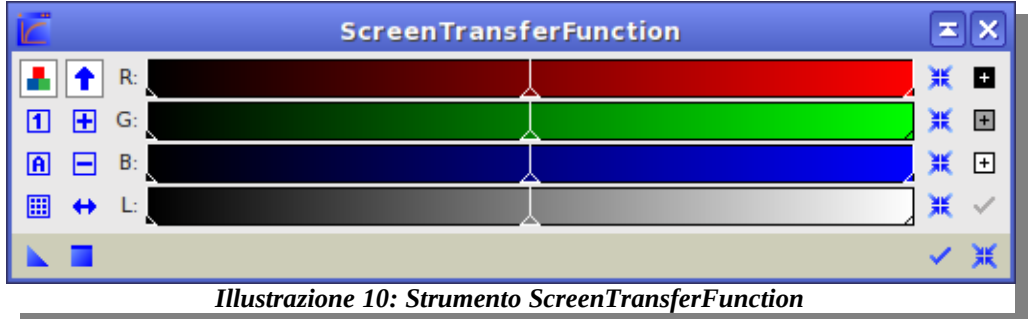

Sembra molto complesso, ma in realtà non lo è, almeno non nel modo in cui lo useremo noi. Cliccate sul quadratino con una A in mezzo e guardate il risultato. Sorprendente vero? Quel che è successo è che il programma ha applicato un istogramma automatico sulla foto. L'effetto è però solo visivo: l'immagine è ancora lineare e non viene modificato nulla. Questo strumento è perfetto per poter vedere dove si lavora.

Ora dobbiamo portare a termine due compiti: l'eliminazione di eventuali gradienti nel fondo cielo, dovuti ad esempio all'inquinamento luminoso, e la calibrazione dei colori, con la rimozione di eventuali dominanti.

Partiamo da queste ultime. Di seguito vi mostro un tipico caso di dominante verde, molto frequente con le camere a colori in quanto, ogni quattro pixels, la matrice di bayer ne propone ben 2 verdi.

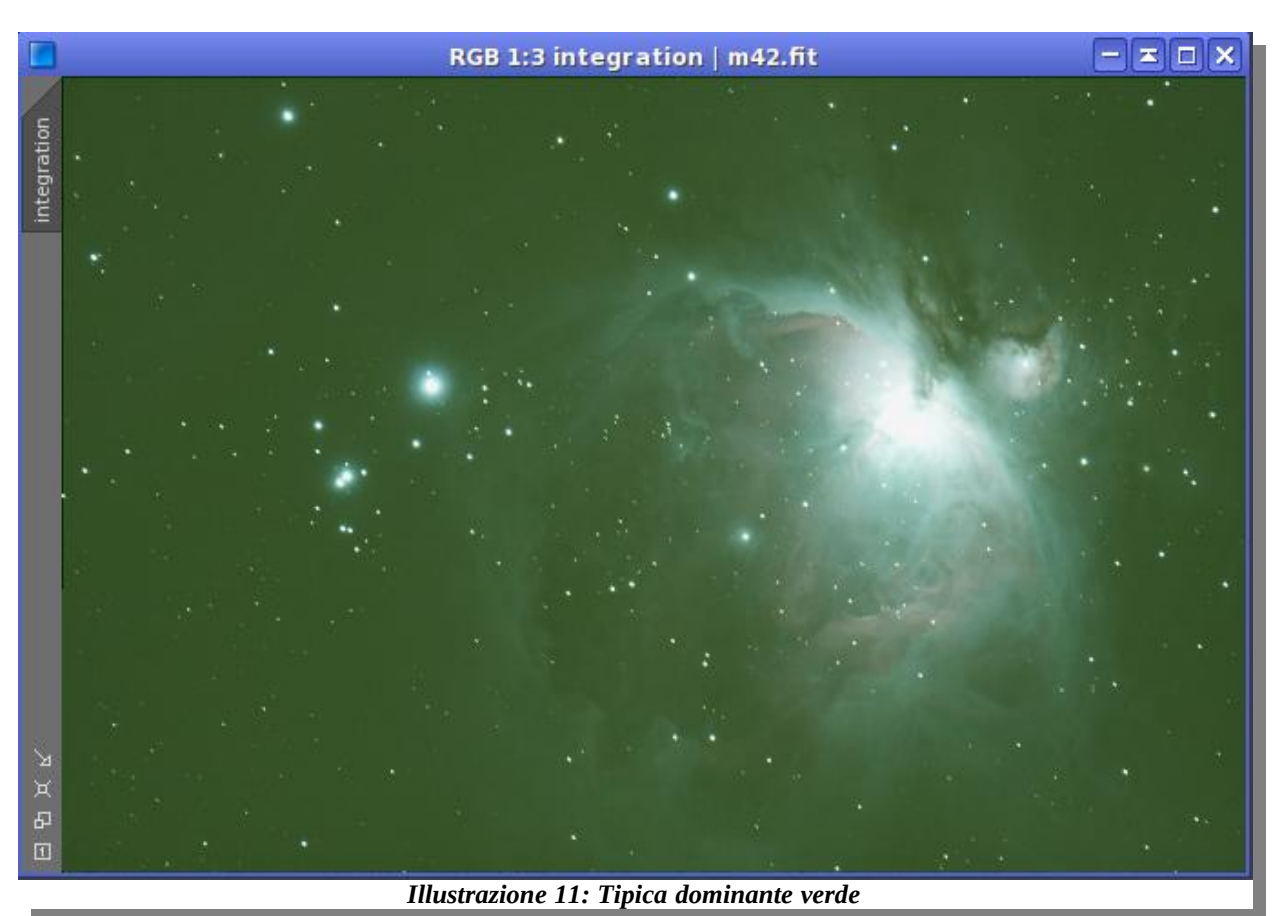

La dominante è facile da riconoscere: sembra di guardare attraverso un filtro verde. Solo le parti rosa della nebulosa si salvano, ma tutto il resto è verde. PixInsight ha uno strumento fantastico per correggere questo difetto.

Aprite **SCNR**; lo trovate nel menu *Process*, sottomenu *NoiseReduction*. La finestra è veramente minimale.

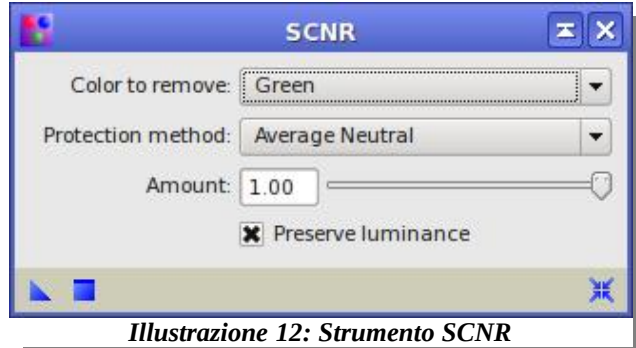

La preimpostazione va benissimo nel nostro caso: in *Color to remove* è impostato il verde, che sarà il colore dominante da rimuovere. Gli altri valori vanno bene come sono. Ora, cliccate sul quadratino blu e... stupitevi! Questo è decisamente uno degli strumenti migliori di PixInsight!

Salvate poi l'immagine prima di continuare.

Ora che abbiamo modificato la nostra immagine, torniamo a cliccare sul quadratino con la A dentro nello strumento ScreenTransferFunction. L'istogramma automatico verrà aggiornato.

Nel caso preso in esame qui, non ho presenza di gradienti nel cielo, ma spesso può capitare di averne. Per cui, vi mostro un altro strumento molto valido, ma meno automatico, per correggere questo problema.

Aprite **DynamicBackgroundExtraction**; lo trovate nel menu *Process*, nel sottomenu *BackgroundModelization*. Appena aperto, cliccate sulla vostra foto: apparirà una croce nel centro dell'immagine, segno che lo strumento l'ha "catturata". Quindi, iniziamo a cliccare sul fondo cielo: ogni volta che clicchiamo, apparirà una crocetta. Cerchiamo di piazzare 6-7 crocette per ogni quarto di immagine, avendo cura di evitare stelle e oggetto. Alla fine, dovreste ottenere qualcosa di simile a questo:

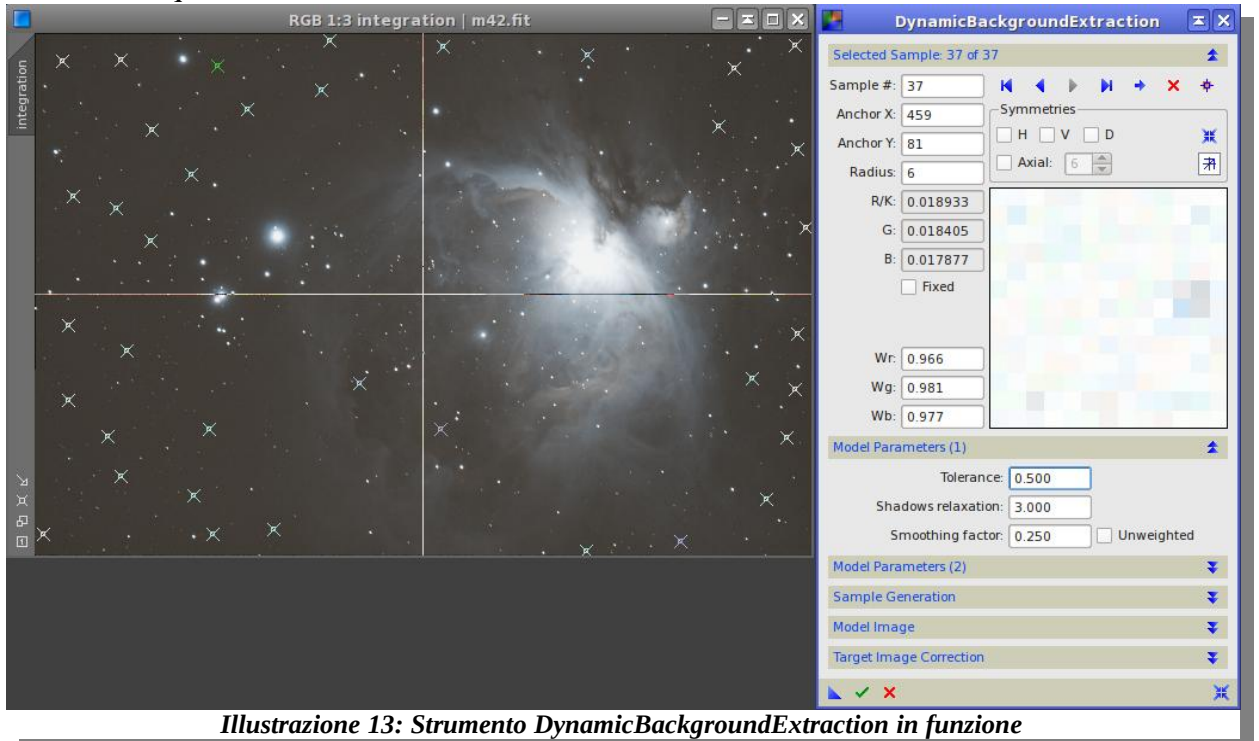

Come vedete, ho cercato di distribuire le croci nella maniera più uniforme possibile. Sono anche andato a piazzarne un paio nella zona scura della nebulosa. Questo è effettivamente un po' rischioso: occorre conoscere bene la nebulosa per sapere dove cliccare.

Terminata questa fase, torniamo alla finestra dello strumento e apriamo la sezione *Target Image Correction*; nel menu a tendina *Correction* impostiamo **Subtraction** e attiviamo l'opzione **Replace target image**.

Lanciamo infine la procedura cliccando sulla virgoletta verde in basso. Quel che otterremo può variare a seconda dei casi; quasi sempre l'immagine sembra peggiorare, ma non preoccupatevi: bisogna solo aggiornare l'istogramma automatico cliccando sulla nostra immagine per renderla attiva e poi sul quadratino con la A nello strumento *ScreenTransferFunction*.

E' apparsa anche una nuova immagine, denominata *integration\_background*. Provate a selezionarla e a cliccare di nuovo sul quadratino con la A. Quel che vedete è il gradiente che avevate nella vostra immagine, e che è stato appena rimosso. E' un'esagerazione, ovviamente, dovuta all'istogramma automatico. Però, consultare quest'immagine è utile perché ci permette di vedere se abbiamo tolto qualche parte significativa dell'immagine: se per esempio vedessimo qui dentro parte di M42, dovremmo preoccuparci!

Posto che tutto sia andato bene, chiudiamo *DynamicBackgroundExtraction*, confermando la richiesta che appare. Spariranno sia la croce che tutte le crocette dalla nostra immagine. Chiudiamo anche l'altra immagine con il gradiente e salviamo la nostra immagine prima di procedere.

Ci rimane solo una cosa da fare: correggere eventuali sbilanciamenti del colore. Apriamo lo strumento **ColorCalibration**: lo trovate nel menu *Process*, nel sottomenu *ColorCalibration*.

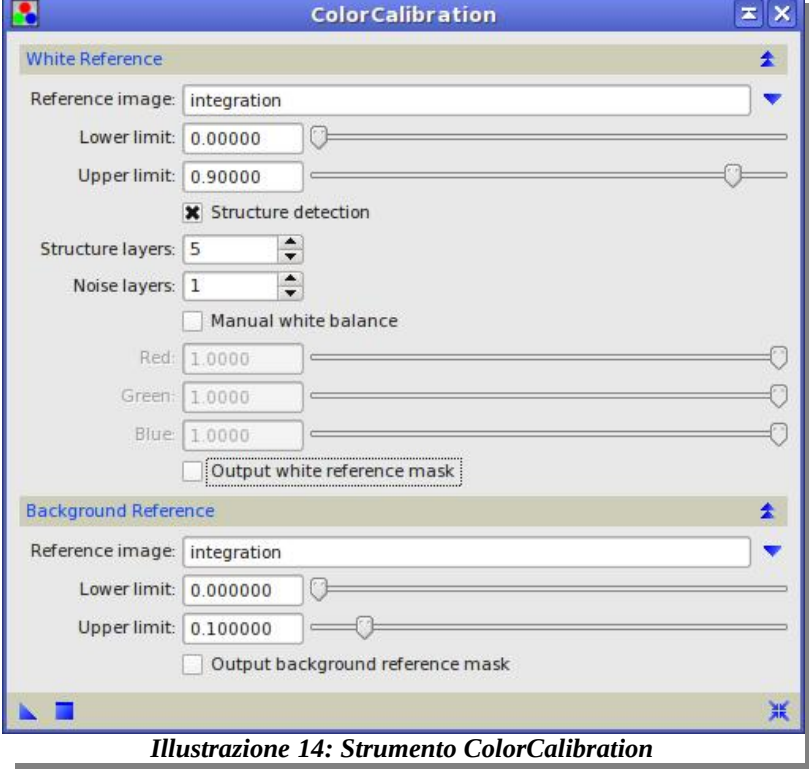

Vedremo solo la modalità veloce di utilizzo di questo strumento. Per la modalità più avanzata vi rimando più avanti nella sezione apposita.

Nelle due sezioni *White Reference* e *Background Reference*, mettiamo la nostra immagine nel campo *Reference image* cliccando sulla freccina blu, e nelle finestra che si apre, selezionando la nostra immagine dal menu a tendina.

Lanciamo la procedura cliccando sul quadratino blu. E' probabile che l'immgine non cambi di molto; questo è normale poiché, togliendo i gradienti nel passo precedente, il programma esegue già una calibrazione di massima. Per essere sicuri del risultato, clicchiamo ancora sul quadratino con la A dello strumento *ScreenTransferFunction*. Se tutto va bene, possiamo dichiarare chiusa la pratica del bilanciamento iniziale. Salviamo l'immagine.

# **4.2 Sviluppo (istogramma)**

Da qui in avanti non ci interessa più la linearità dell'immagine, percui ne modificheremo l'intensità per "tirare fuori" quel che ci interessa vedere. Dobbiamo quindi disattivare l'istogramma automatico fornito dallo strumento *ScreenTransferFunction*, cliccando sull'icona a forma di crocicchio nell'angolo in basso a destra dello strumento stesso. L'immagine dovrebbe tornare subito buia.

Apriamo lo strumento **HistogramTransformation**; lo trovate nel menu *Process*, nel sottomenu *IntensityTransformations*. Questo è lo strumento più potente del programma, e richiede una breve descrizione prima di procedere. Ho evidenziato in colori diversi le parti salienti di questo strumento.

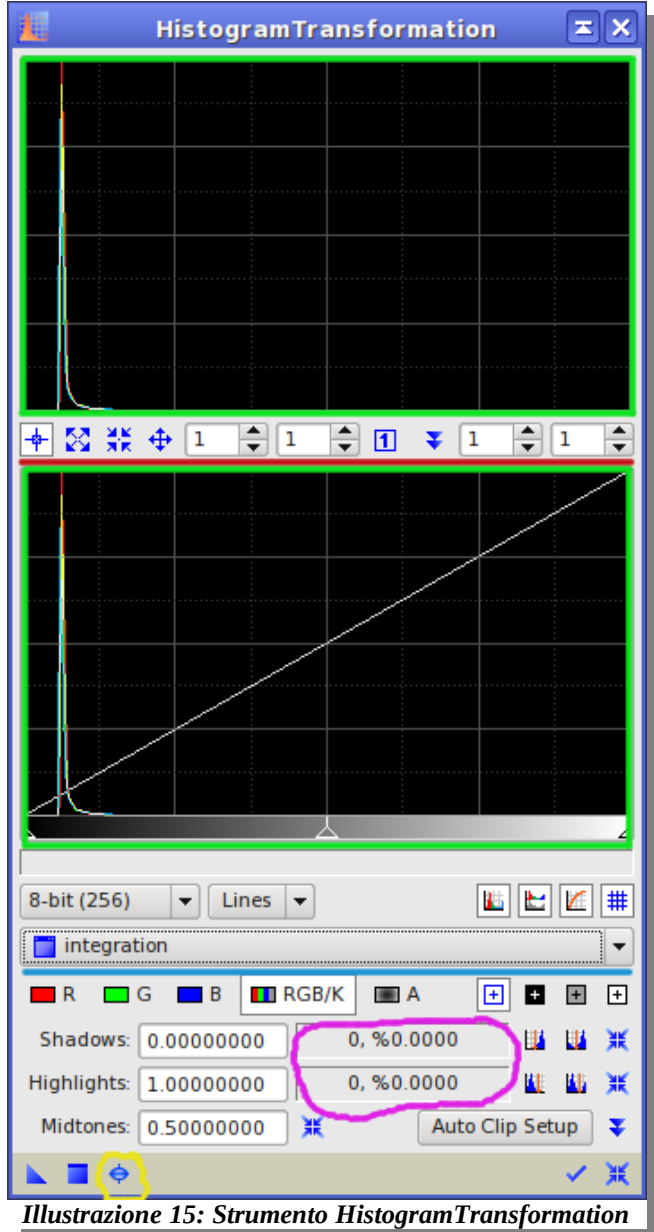

Partiamo dalla parte sottolineata in azzurro, dove in figura c'è la scritta *integration*; appena aprite lo strumento vedrete la scritta *<No View Selected>*; cliccateci sopra e selezionate la vostra immagine, che dovrebbe, appunto, chiamarsi *integration*. Se vi capitasse di aver aperte più foto, tramite questo menu potete scegliere su quale lavorare.

Le due parti contrassegnate dal quadrato verde sono i due istogrammi; attualmente sono uguali, ma come vedremo poi, quello più in basso è quello su cui lavoriamo, e l'altro mostra un'anticipazione di come verrà se confermiamo le modifiche.

La sezione viola mostra quanti pixel hanno perso il proprio valore perchè "tagliati" dalle impostazioni attuali che abbiamo specificato. Quelli in alto sono quelli scuri, in ombra, e gli altri quelli in luce. Il significato di tutto questo vi sarà più chiaro appena inizieremo a lavorare.

Infine, il piccolo cerchietto giallo mostra il pulsante da premere per avere la finestra di preview, ossia dove possiamo vedere in tempo reale cosa stiamo combinando sulla nostra foto. Clicchiamolo subito, e vi apparirà la vostra immagine in una finestra più grande.

Gli strumenti che useremo per lavorare sono solo due: nel quadrato verde più in basso, ci sono dei triangolini che puntano verso l'alto. Sono tre, due alle estremità sinistra e destra, ed uno in centro. Noi useremo solo quello di sinistra e quello in centro. Lasciate assolutamente stare quello di destra.

Iniziamo a trascinare quello centrale verso sinistra. Come prima regolazione, arrivate circa in corrispondenza della parte destra della nostra curva, come mostrato in figura.

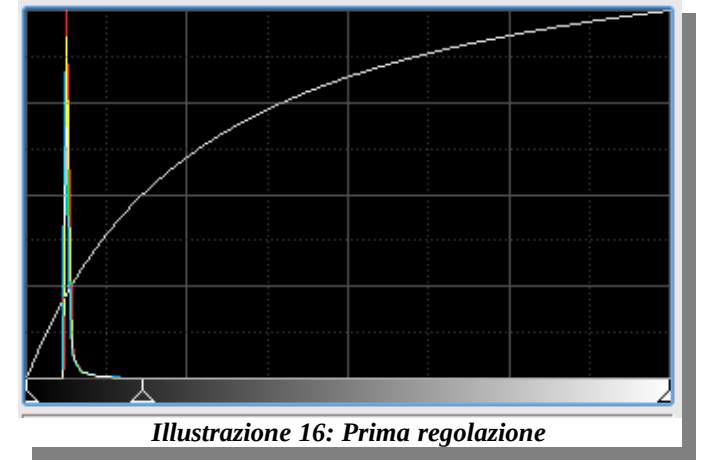

Noterete che l'istogramma più in alto cambia, e nella finestra di preview la vostra immagine risulterà schiarita. La regolazione non sarà soddisfacente, ma non preoccupatevi: non cercate di ottenere subito il massimo, ma procedete per gradi.

Clicchiamo sul quadratino blu per applicare in maniera definitiva la nostra prima correzione. Orrore! Appena fatto questo, l'immagine si schiarisce troppo! Non preoccupatevi! E' una particolarità del programma: l'ultima regolazione rimane memorizzata e viene riapplicata subito. Se fate caso, il triangolino centrale è rimasto nella posizione dove l'avevamo messo. Lo strumento va resettato, prima di continuare. Cliccate sul crocicchio nell'angolo in basso a destra. I triangolini si riposizioneranno come all'inizio.

La nostra seconda mossa è quella di trascinare verso destra il triangolino di sinistra. Bisogna però fare più attenzione: non dobbiamo assolutamente superare il picco nel grafico. Per stare tranquilli, stiamogli alla larga, come in figura.

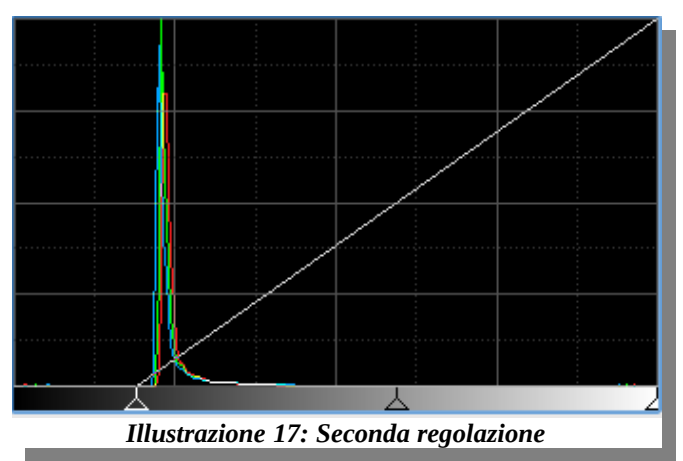

Noterete che il triangolino centrale si sposta, rimanendo sempre al centro dello spazio tra gli altri due triangolini. Noterete inoltre che la nostra immagine, stavolta, diventa più scura. In particolare, diventa più scuro lo sfondo, ma non l'oggetto principale. Come prima, clicchiamo sul quadratino blu, e poi sul crocicchio in basso a destra.

A questo punto, ripetiamo lo spostamento del triangolino centrale, e poi torniamo a spostare quello di sinistra. Continuiamo fino a che l'immagine non ci soddisfa. Non c'è una regola precisa per sapere quando smettere, ma alcune regole da tenere bene a mente:

- L'istogramma non deve mai essere tagliato. Deve iniziare a sinistra dal basso e terminare a destra sempre in basso. Se il grafico termina un po' più in alto rispetto alla base, state perdendo dettagli.
- Quando muovete il triangolino centrale, controllate di non "bruciare" i dettagli più luminosi.
- Analogamente, quando muovete quello di sinistra, cercate di non "soffocare" i dettagli più tenui.

Il grafico che volete ottenere è largo quasi quanto tutta la larghezza. Eccone un esempio:

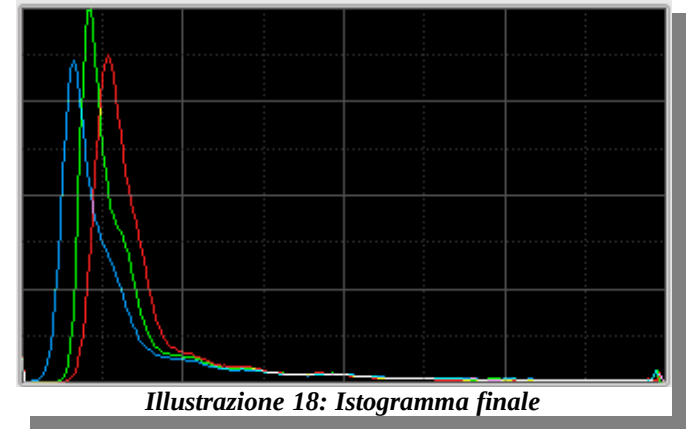

Come potete vedere, la parte finale del grafico finisce a zero. Fate attenzione: anche se i valori sono molto bassi, tutto conta. Se non siete sicuri, piuttosto rimanete conservativi, e guardate sempre l'immagine nel preview come riferimento. In fondo, quello è il risultato!

Al termine, salvate l'immagine.

# **4.3 Correzione cromatica II**

Può capitare, come in questo caso, che la correzione cromatica fatta all'inizio non sia stata sufficiente, o che vediate qualcosa che non va nell'immagine. Dal grafico, quest'effetto si nota bene, perchè i tre picchi dei tre colori base non coincidono. Dovrebbero? Nella maggior parte dei casi si.

Se l'oggetto da voi fotografato non occupa tutta l'area dell'immagine, come succede di solito, il picco rappresenta il fondo cielo. Se al contrario l'oggetto occupa quas tutta la foto, non applicate nulla di questo paragrafo: rischiereste di fare più danno.

Il fondo cielo dovrebbe essere nero, senza dominanti. Per cui, basta allineare i tre colori e il gioco è fatto. Ed è anche piuttosto semplice!

Nello strumento *HistogramTransformation*, sotto al titolo della nostra immagine, ci sono tre pulsanti chiamati R, G e B con relativo quadratino colorato. Cliccando su uno di questi, gli altri colori vengono eliminati, e noi opereremo solo su quello rimasto visibile.

Per non rischiare di perdere dettagli, bisogna prendere come riferimento il picco che è rimasto più a sinsitra, e "tirare" sopra di lui gli altri due. Nel mio esempio, il riferimento sarà il blu, che quindi non toccheremo.

Cliccheremo invece sul pulsante R, e muoveremo il triangolino di sinistra fino a chè il picco rosso non coinciderà con il blu.

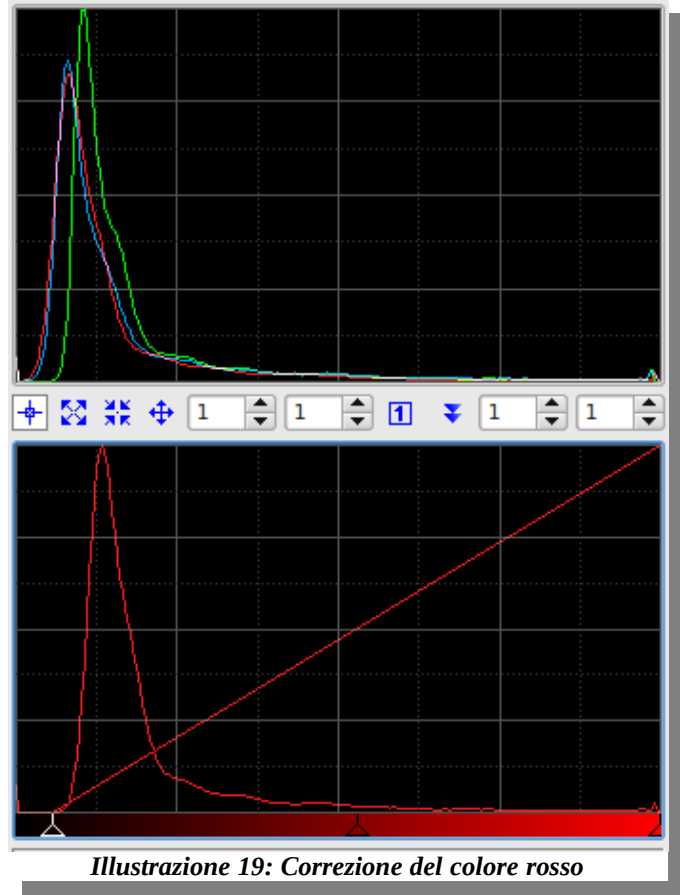

Ora il picco blu e quello rosso coincidono. Ripetiamo anche per il verde e poi clicchiamo sul quadratino blu. Successivamente resettiamo lo strumento con il crocicchio in basso a destra. Quel che dovreste aver ottenuto è un grafico simile a questo:

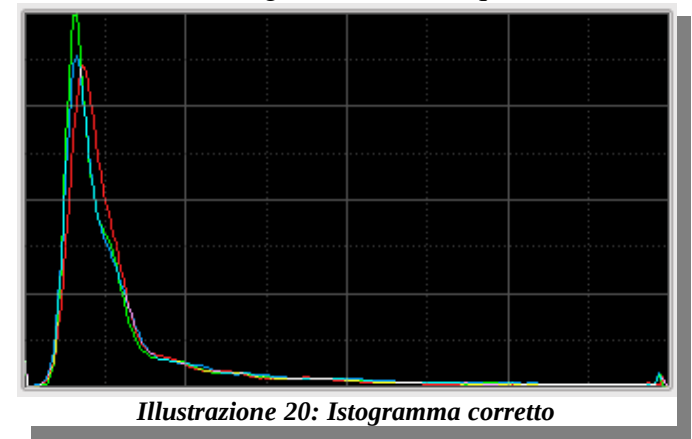

Come vedete, non ho fatto coincidere esattamente la punta dei picchi, ma più che altro ho allineato il fronte di salita. Ad ogni modo, di nuovo non esiste una regola precisa. Il consiglio è sempre lo stesso: mentre regolate la posizione dei colori, guardate la vostra immagine e fermatevi quando vi soddisfa.

Come sempre, salviamo l'immagine.

### **4.4 Aumentare il colore: saturazione**

Il colore risulta ancora un po' spento. E' un'altra situazione tipica in astro fotografia. PixInsight ci aiuta anche stavolta. Useremo lo strumento delle curve per aumentare il contrasto. Se però applicassimo questo contrasto a tutta l'immagine, otterremmo un fondo cielo colorato che non è realmente appagante. Per cui, maschereremo le parti scure dell'immagine e agiremo solo su quelle più chiare: le stelle di fondo e l'oggetto inquadrato.

Partiamo estraendo la luminanza della nostra immagine. Cliccate sul menu *Image*, poi sul sottomenu *Extract* e infine su **Luminance**. Verrà creata una nuova immagine, denominata *integration\_L*, in bianco e nero.

Prendendo la seguente figura come guida, trascinate con il mouse cliccando sulla zona verde spostandola sulla zona rossa.

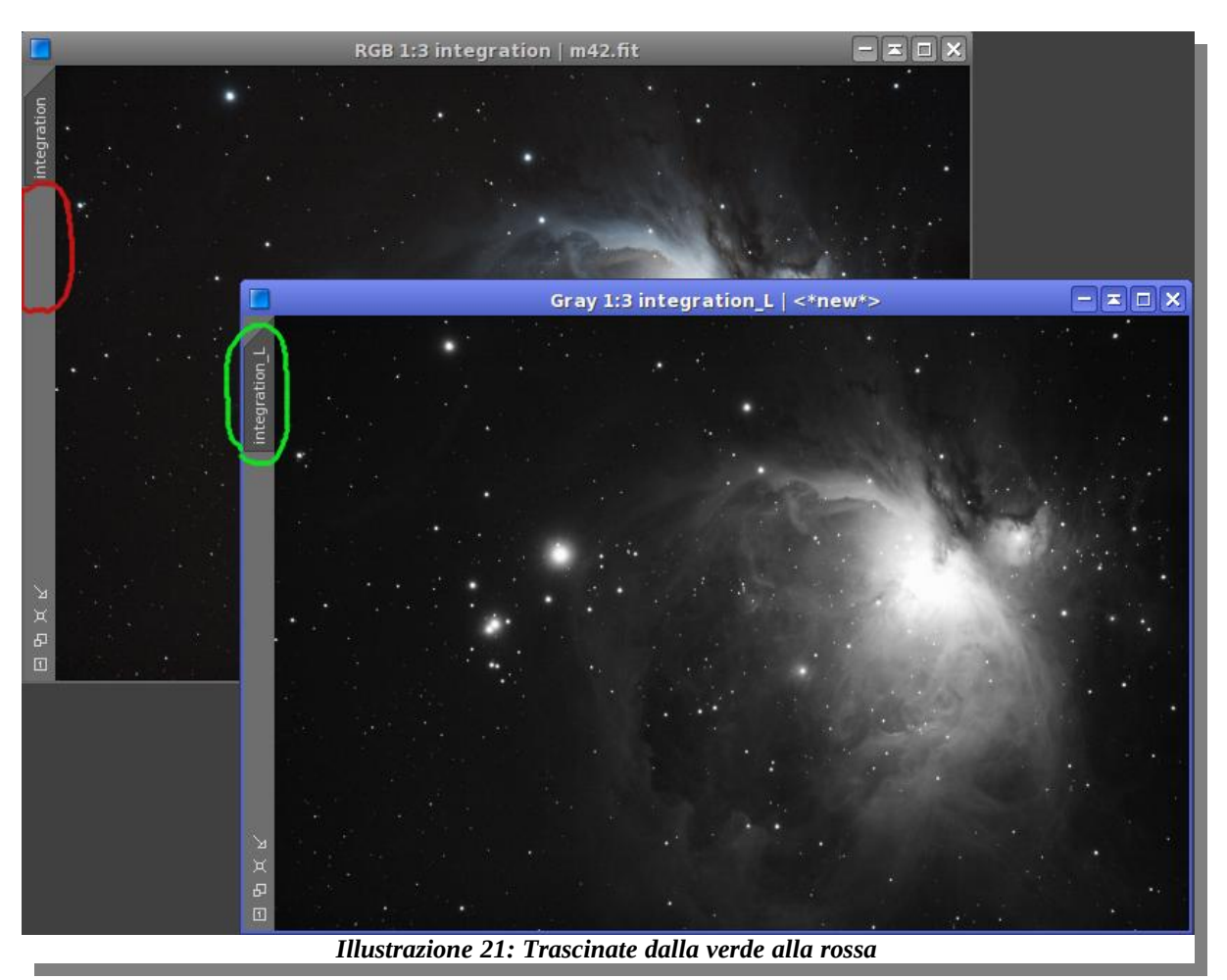

Una volta fatta questa operazione, la nostra immagine sarà mascherata in colore rosso. Non preoccupatevi, è solo una questione di visualizzazione. Non chiudete la nuova immagine, serve al programma per proseguire.

A questo punto, apriamo lo strumento **CurvesTransformation**; lo trovate nel menu *Process*, nel sottomenu *IntensityTransformations*.

Cliccate subito sull'icona marcata in rosso per attivare la finestra di preview, come abbiamo già fatto per la regolazione dell'istogramma. In questa finestra, nel menu a tendina *Quality* in basso a destra, impostate **-3**. Questo fa si che la qualità dell'immagine nella finestra di preview sia più scadente, ma renderà le successive regolazioni più semplici. Del resto, dobbiamo solo valutare il colore.

Tornando nella finestra dello strumento, cliccate sull'icona **S**, presente sotto al grafico sulla destra.

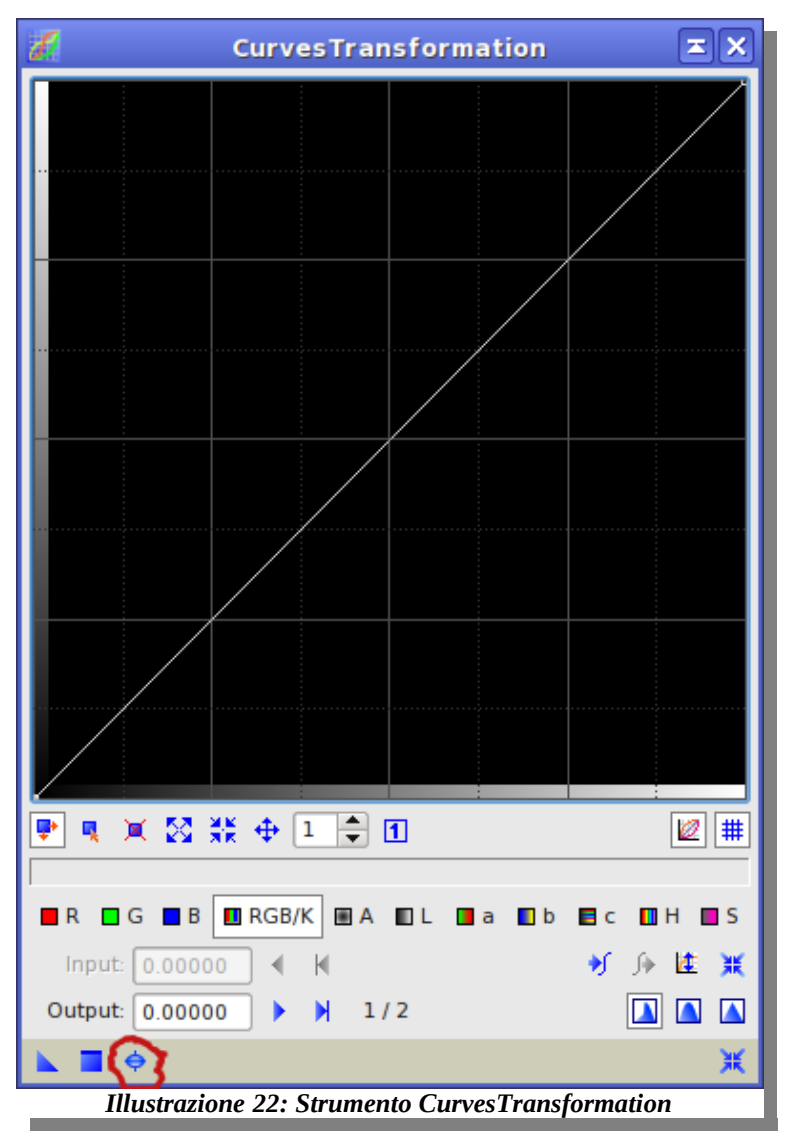

Ora dobbiamo impostare una curva che migliori i colori. Vi consiglio di procedere così: trascinate le linea bianca prendendola a circa 2/3 della sua lunghezza partendo da sinistra, e tiratela verso l'alto fino a poco più della metà dell'altezza del grafico. Per spiegarmi meglio, nella prossima figura ho marcato in verde il punto da cui partire e in rosso il punto in cui portare la curva.

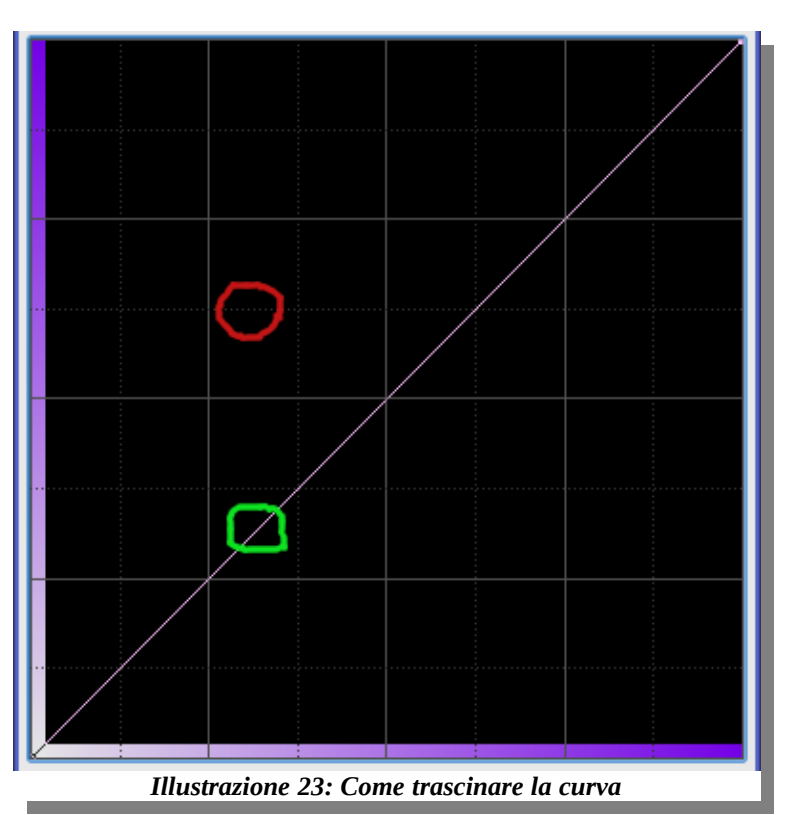

Al termine, dovreste ottenere una curva simile a questa:

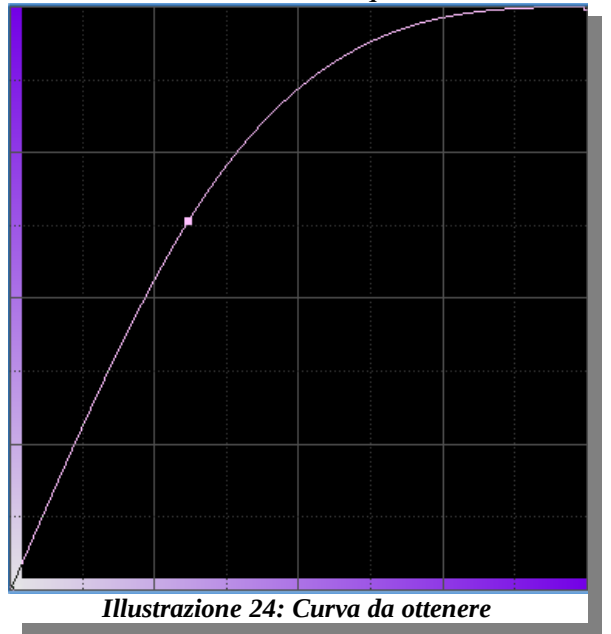

Noterete, nella finestra di preview, un certo aumento del colore. Cliccate sul quadratino blu per applicare la correzione alla foto. Come per l'istogramma, una volta applicato l'effetto, lo strumento rimarrà impostato con la nostra correzione, che verrà quindi subito riapplicata una seconda volta. A differenza dell'istogramma, però, questa potrebbe essere una buona cosa. Se l'immagine che c'è nel preview vi piace, applicate di nuovo con il quadratino blu. Fermatevi quando i colori vi soddisfano.

Chiudiamo le curve e la schermata di preview. La nostra immagine è ancora soggetta alla maschera, quindi è prevalentemente rossa. Clicchiamo sul menu *Mask*, e poi su *Remove Mask* per toglierla.

Se non siete più tanto contenti del bilanciamento dei colori, potete riaprire l'istogramma e regolare i colori come abbiamo fatto in precedenza, utilizzando i pulsanti R, G e B per ottenere il bilanciamento che più vi piace.

## **4.5 Salvataggio finale**

La nostra immagine dovrebbe ora essere soddisfacente. Possiamo salvarla ancora nel formato .fit usato fin'ora, ma in pochi riuscirebbero a vederla; questo formato ha infatti il pregio di mantenere intatti tutti i dati che ci servono per l'elaborazione, ma ha anche lo svantaggio della scarsa compatibilità.

Possiamo però salvare l'immagine in altri formati direttamente da PixInsight. Basta andare nel menu *File*, selezionare *Save as...* e scegliere il formato che ci interessa. A seconda della nostra scelta, potrebbe apparire un'ulteriore finestra che ci consente di modificare i parametri di conversione.

Se ad esempio scegliamo JPEG, molto diffuso e pratico per mostrare le foto agli amici, ci verranno prima richieste un paio di conferme, poiché andremo a perdere alcune informazioni salvando in questo formato, e infine apparirà la seguente finestra:

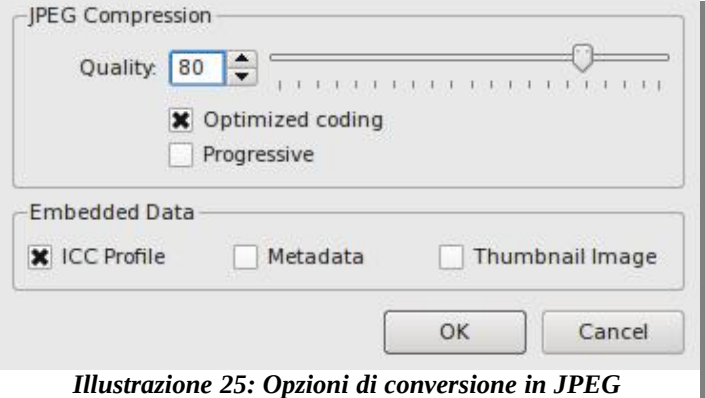

Non è necessario variare alcun parametro; semplicemente cliccando su OK, l'immagine verrà salvata. Ma se qualche utente più avanzato vuole ottenere un'immagine migliore a discapito della dimensione, potrebbe portare il cursore *Quality* fino a 100.

Questo conclude la procedura guidata. Nel prossimo capitolo descriverò alcuni strumenti avanzati del programma che, dopo aver fatto pratica, possono essere integrati per creare la vostra procedura personalizzata.

# **5 Per utenti avanzati**

In questo capitolo illustrerò alcuni aspetti del programma che sono un po' più difficili da usare, oppure che si applicano solo a casi particolari, per cui non li ho inseriti nella procedura guidata.

#### **5.1 Creare una maschera stellare**

PixInsight può creare molto rapidamente delle maschere per il campo stellato. L'utilizzo di simili maschere è molto vario. Diciamo che le stelle hanno caratteristiche normalmente molto diverse dagli oggetti che andremo a fotografare e pertanto, si comporteranno in maniera diversa. Spesso, capiterà che usando uno strumento nel tentativo di migliorare il soggetto principale, andremo a peggiorare le stelle. Per questo, a volte è necessario proteggerle, ed è qui che entra in gioco la maschera.

Per creare la maschera, apriamo lo strumento **StarMask**; lo trovate nel menu *Process*, nel sottomenu *MaskGeneration*.

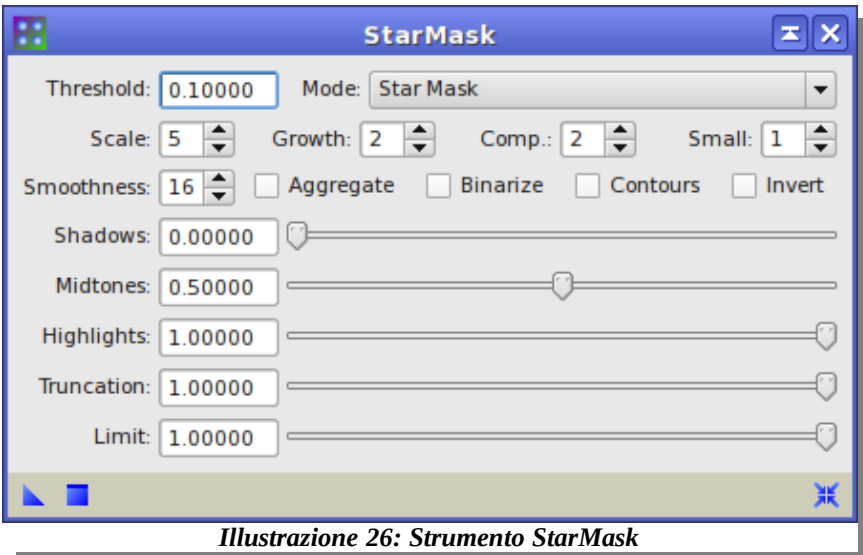

Si, lo so, sembra molto complesso. Per questo è il primo strumento della parte avanzata. In generale, comunque, PixInsight presenta molte opzioni, ma quelle veramente utili sono, fortunatamente, di meno.

In questo caso, a fare la vera differenza è il primo parametro, *Threshold*; alzando questo valore la nostra maschera presenterà meno stelle, e viceversa. In genere, dovrete sperimentare. Ecco cosa accade utilizzando la nostra immagine di M42 e tenendo i parametri di default dopo aver cliccato sul quadratino blu:

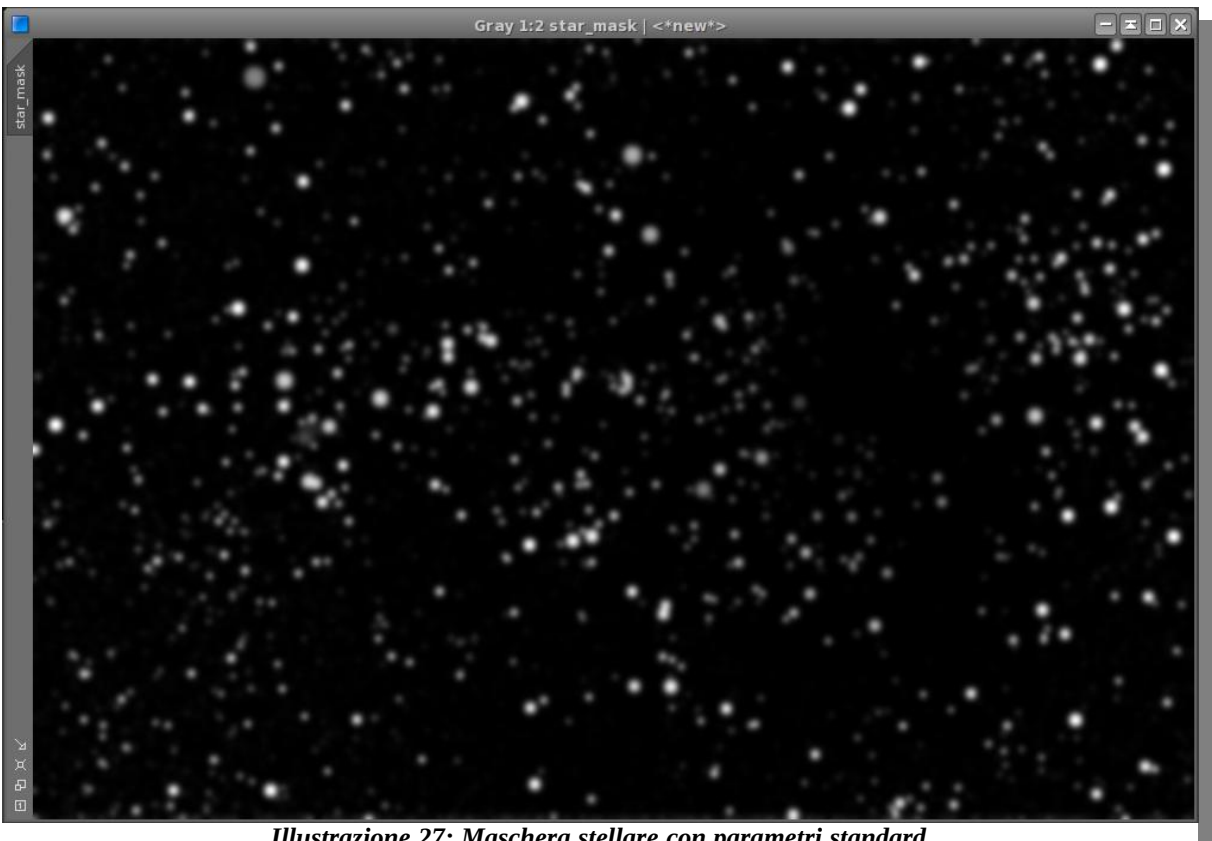

*Illustrazione 27: Maschera stellare con parametri standard*

Le stelle sono state rilevate con buona precisione. Notate anche come il programma abbia accuratamente evitato l'oggetto principale, M42. L'autore di PixInsight si è dato molta pena per "accordare" strumenti come questo, per cui i parametri proposti non sono niente male.

Per applicare la nostra maschera, basta seguire l'esempio del paragrafo 4.4.

# **5.2 Migliorare I dettagli con I wavelet**

Può capitare che a causa di vari fattori, come fuoco non perfetto, condizioni precarie di seeing o altri disturbi, l'immagine non sia così precisa come vorremmo. I wavelets sono una tecnologia che può aiutare, in alcuni casi. Prendiamo sempre la nostra immagine di test, e apriamo lo strumento **AtrousWaveletTransform**; lo trovate sotto il menu *Process*, nel sottomenu *Wavelets*.

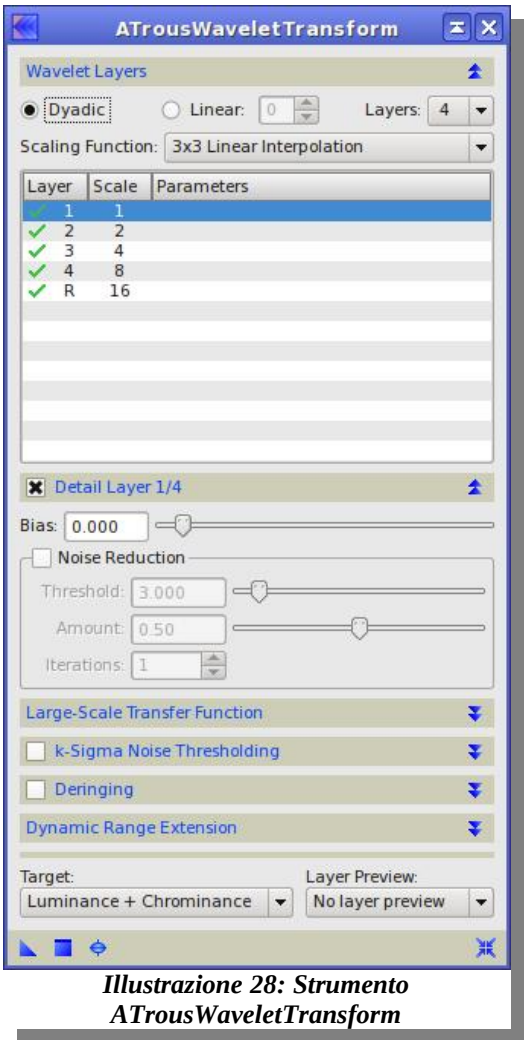

Questo strumento è molto complesso e si presta a un sacco di utilizzi. Di nuovo, il mio consiglio è di sperimentare il più possibile.

Il funzionamento è, più o meno, il seguente: l'immagine viene divisa per dimensione dei dettagli. Il layer n.1 rappresenta i particolari più fini, mentre l'ultimo layer denominato R rappresenta quelli più vasti. Modificando il parametro *Bias* per un determinato layer, possiamo evidenziare o nascondere un livello di dettaglio piuttosto che un'altro.

Nel nostro esempio, nella nebulosità ci sono contrasti molto tenui che, se venissero evidenziati lievemente, potrebbero aumentare la qualità percepita. Guardate, per esempio, cosa succede impostando 0.200 nel layer 1 0.150 nel numero 2 e 0.100 nel numero 3. Attiverò anche il parametro *Deringing* che evita la formazione di rumore.

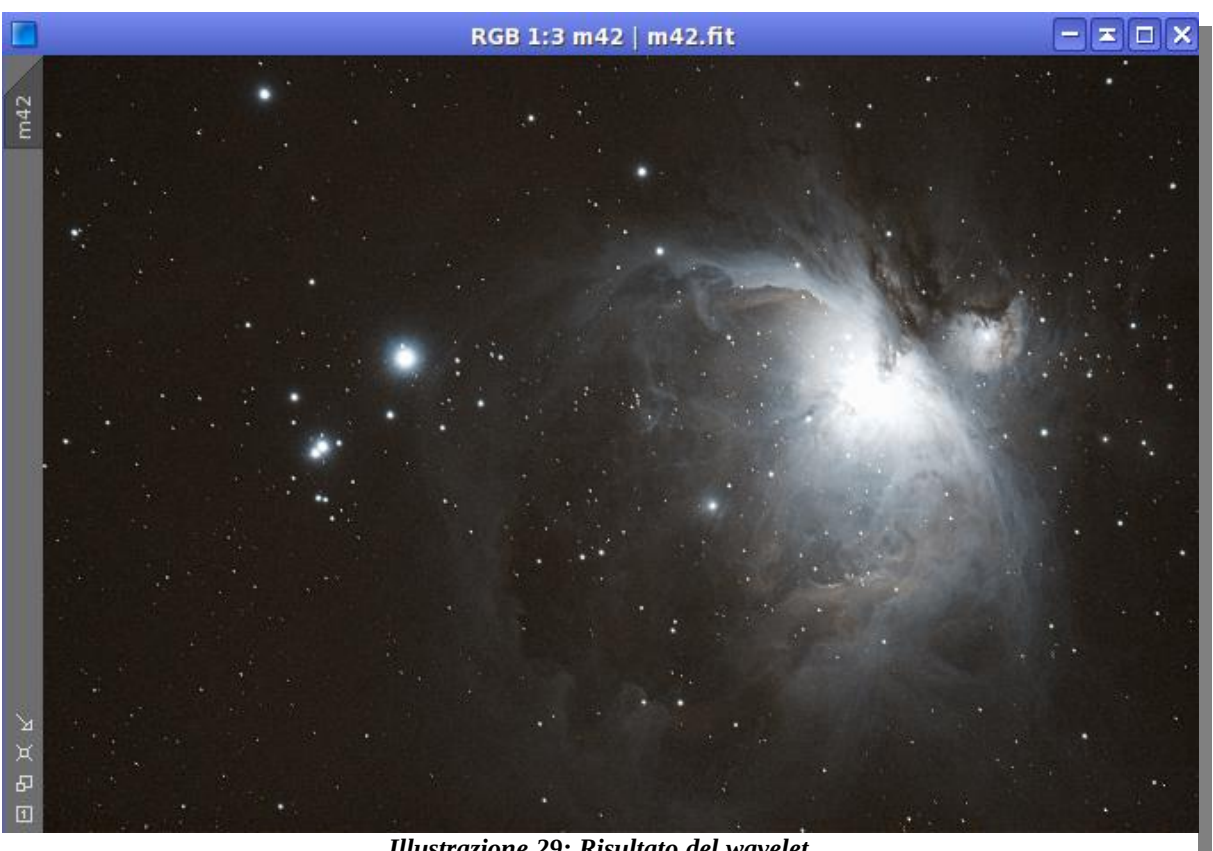

*Illustrazione 29: Risultato del wavelet*

Notate come il dettaglio della nebulosa sia aumentato. E' apparso anche un po' di rumore, quindi potrebbe essere necessario applicare uno strumento antirumore, come vedremo più avanti.

Ho anche applicato la maschera generata nel paragrafo precedente, invertendola per proteggere le stelle dall'azione dei wavelet, che possono evidenziarle troppo scambiandole per dettaglio dell'oggetto principale. L'ho invertita perchè altrimenti, applicandola diretta, avrebbe avuto l'effetto opposto: avremmo lavorato solo sulle stelle. Per invertirla basta andare nel menu *Mask* e selezionare *Invert Mask*. La zona rossa a questo punto coprirà solo le stelle.

Un ultimo cenno di prudenza: il risultato su certi oggetti, come questo, può far sorgere facili entusiasmi: invece, questo non è uno strumento che si presta a tutti gli oggetti. Usatelo con cautela, ed esaminate attentamente il risultato, magari avvalendovi dell'aiuto di una persona esterna. A volte, credendo di migliorare, si esagera!

#### **5.3 Ancora wavelet: HDR**

Questo strumento è ancora più potente del precedente, ma vi avviso subito: è ancora meno utilizzabile. Solo pochi oggetti sono adatti a trarne giovamento.

L'utilizzo è quello di riprendersi i dettagli della nebulosa quando questa viene sovraesposta. L'esempio pratico di M42 calza a pennello: cercheremo di vedere qualcosa in più della zona centrale saturata. Apriamo lo strumento **HDRWaveletTransform**. Lo trovate nel menu *Process*, nel sottomenu *Wavelets*.

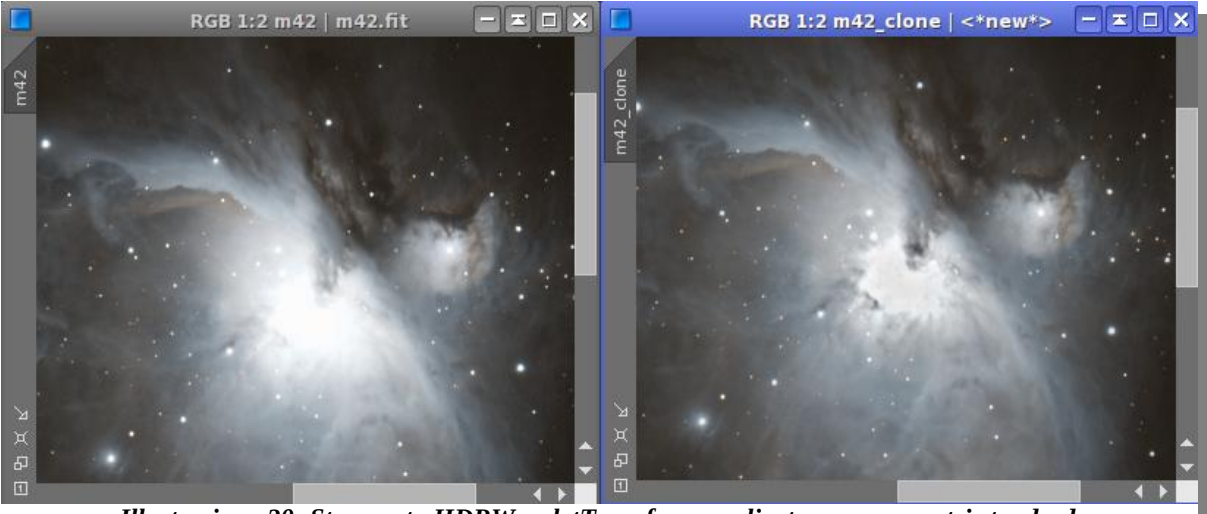

*Illustrazione 30: Strumento HDRWaveletTransform applicato con parametri standard*

Nell'immagine di destra, ho applicato lo strumento con i parametri che vedete qui sotto. Come potete vedere, alcune zone prima "bruciate" sono state "sanate". Questo strumento non vuole assolutamente sostituire le pose multiple, ma se la camera di ripresa ha sufficiente dinamica, a volte può aiutare molto.

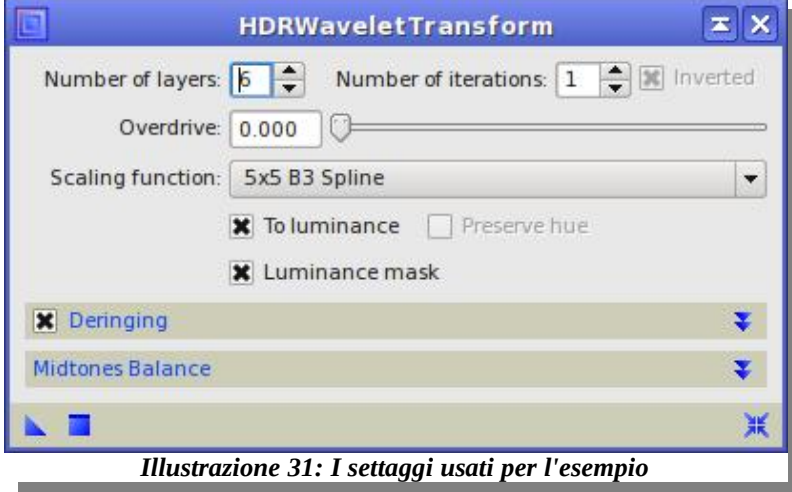

#### **5.4 Rimozione del rumore**

Nell'elaborazione delle foto astronomiche, anche quando i darks sono fatti bene, prima o poi s'incontra il nemico numero 1: il rumore di fondo. PixInsight ci viene incontro con uno strumento veramente ben fatto. Apriamo **ACDNR**; lo trovate nel menu *Process*, nel sottomenu *NoiseReduction*.

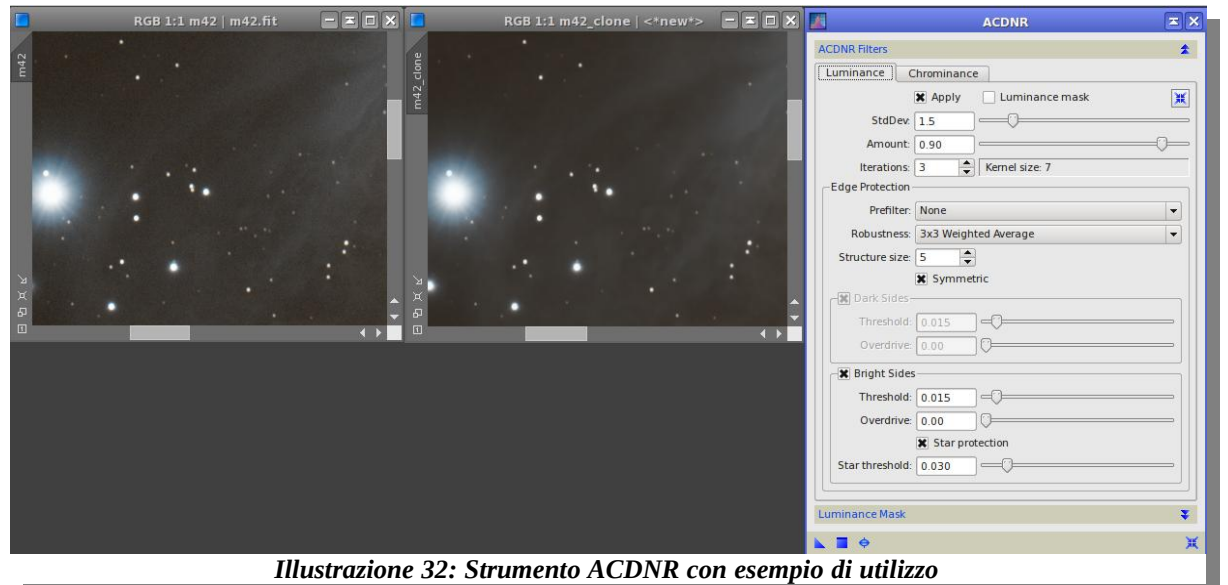

In figura vedete la schermata dello strumento a sinistra con i parametri standard impostati. Ho applicato lo strumento così com'è alla nostra immagine di M42: come potete notare, ancora una volta i parametri preimpostati sono studiati dall'autore in modo ammirevole.

Alcuni suggerimenti sull'utilizzo dei parametri:

- Il più importante è **StdDev**, che è una diretta rappresentazione della "forza" applicata. Riducendo verso lo zero, l'effetto diminuisce, altrimenti il rumore viene attenuato di più con maggiore perdita di dettaglio. Suggerimento ancora più preciso: il valore di 0.90 impostato va bene per le reflex digitali, mentre per CCD dedicati suggerisco un valore più basso, attorno a 0.45-0.50.
- Il parametro **Luminance mask** può essere attivato per lavorare solo sulle parti meno luminose, tipicamente il fondo cielo. Da usare quando non riuscite a decidere tra un valore elevato o meno di StdDev.
- Nelle situazioni di basso rumore, cliccando sul tab **Chrominance** e disattivando il parametro **Apply** qui contenuto possiamo disabilitare completamente la riduzione del rumore nel colore. Questo fa si che lo strumento lavori in modo ancor più subdolo e meno appariscente. Da usare solo con CCD dedicati in situazioni di rumore davvero lieve.

Una volta trovati i vostri parametri e applicato lo strumento, vi consiglio di riesaminare l'istogramma: di norma va riaggiustato per ottimizzare il risultato.

#### **5.5 Evidenziare le strutture oscure**

Molti oggetti del profondo cielo sono solcati da strutture di polveri oscure che formano a volte veri e propri disegni. A causa della natura delle esposizioni usate in astrofotografia, soprattutto la loro lunghezza, spesso queste strutture non sono bene in evidenza, ma risultano un po' schiarite. Se si vuole tentare di evidenziarle, è possibile usare **DarkStructureEnhance**. Lo trovate nel menu *Script*, nel sottomenu *Utilities*.

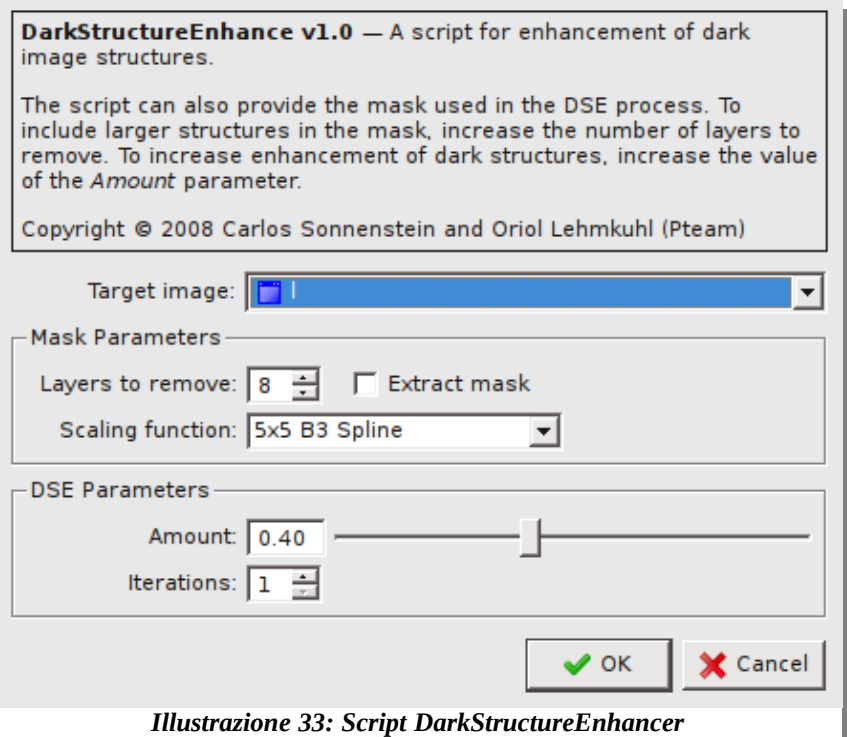

Questo script è quasi completamente automatizzato, come si può vedere dalla scarsità di parametri. Non sarà quindi possibile avere il controllo di quali strutture evidenziare.

Per il resto, l'unico parametro che mi sento di mettere in evidenza è **Iterations**: equivale al numero di volte che lo script verrà applicato, con l'effetto di scurire sempre di più le strutture.

Per gli altri parametri occorre solo sperimentare. Non perderete molto tempo, in quanto lo script viene eseguito piuttosto velocemente. Sotto, riporto un esempio del suo utilizzo.

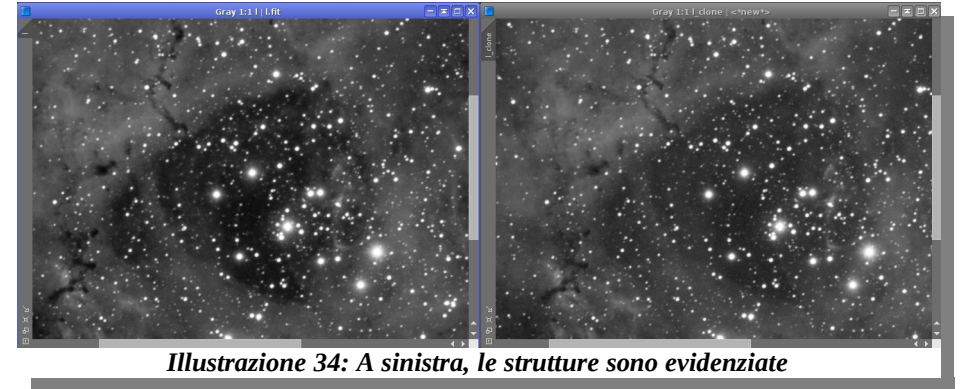

# **6 Debayerizzazione?**

Si, si scrive proprio cosi. E' una traduzione da un termine tecnico inglese, come accade molto spesso in campi tecnici come l'astrofotografia. Ma di cosa si tratta? Perchè questa complicazione? Quali sono le varianti e che impatto hanno sulle nostre immagini?

#### **6.1 Cos'è (chi è) questo Bayer?**

Non esiste modo di catturare in maniera digitale un'immagine a colori. Ad oggi, non siamo in grado di produrre un sensore che percepisca, oltre alla quantità, anche la lunghezza d'onda, e quindi il colore, della luce che lo colpisce. All'ora come si spiegano le centinaia di modelli di fotocamere a colori? Devono tutte ringraziare Bayer, che è una persona, e la sua matrice.

L'unico modo che conosciamo di formare un'immagine digitale a colori è riprendendo la scena in 3 riprese, ciascuna con un filtro di colore elementare rosso, verde e blu. Ricomponendo opportunamente queste 3 immagini, ne otteniamo una a colori. Eppure, le nostre fotocamere fanno tutto in un colpo solo. Grazie alla matrice di bayer.

In parole povere, questa matrice è un filtro composito. Alcuni pixel del nostro sensore avranno dinnanzi un filtro rosso, alcuni uno verde ed altri uno blu, ma contemporaneamente! L'immagine risultante è così:

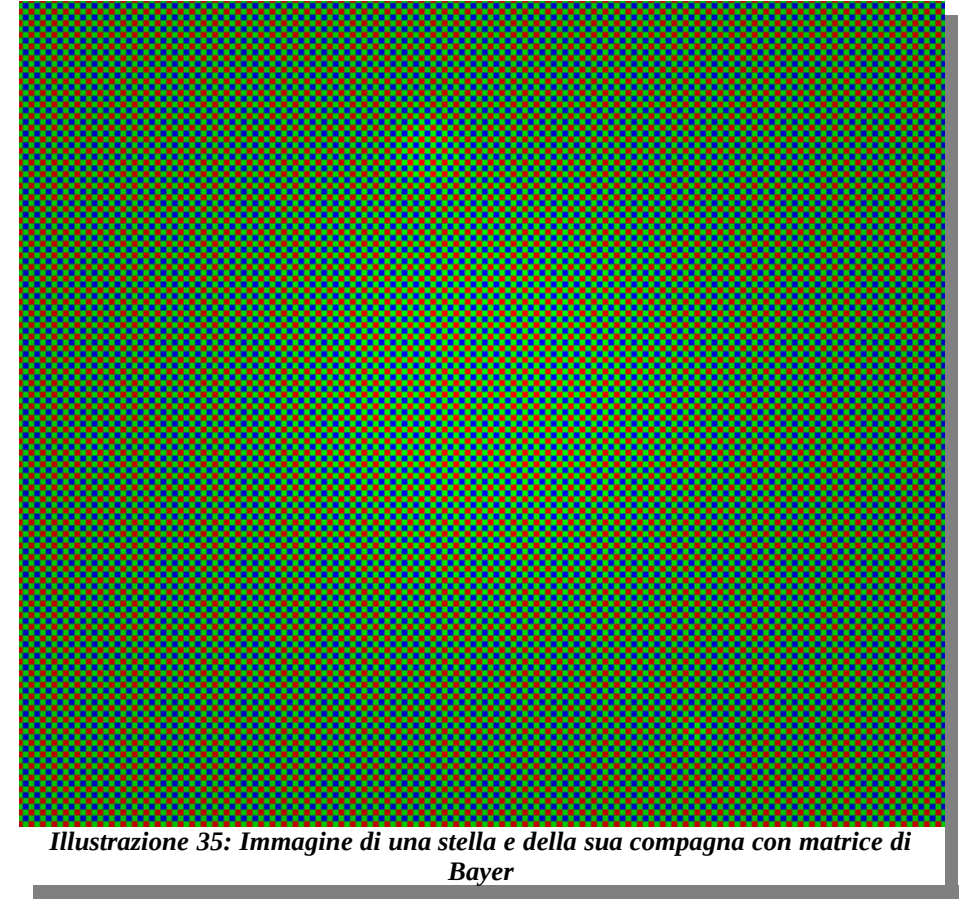

# **6.2 Debayerizzazione**

Il formato bayerizzato contiene tutte le informazioni per ricostruire un'immagine a colori, ma deve subire un procedimento altrimenti, come si vede dalla foto, risulta inguardabile. Questo procedimento è detto debayerizzazione, proprio a causa del fatto che toglie l'effetto bayer.

Ci sono diversi metodi per ottenere un'immagine da una matrice di bayer. Ma ce n'è solo uno veramente fedele: il cosiddetto Super Pixel. Ma andiamo con ordine. Analizziamo la nostra immagine bayerizzata, specificamente prendiamo 4 pixel adiacenti a caso:

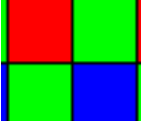

Come vedete, abbiamo le informazioni dei tre colori di base, quindi possiamo ricostruire qual'era, in questa zona, il colore originale. Ma dovremo sacrificare 4 pixels per farne 1 colorato correttamente.

Se ripetiamo questa operazione per tutta l'area dell'immagine, otterremo una foto con un quarto della risoluzione rispetto al totale del nostro sensore. Lo ripeto: **questo è l'unico metodo scientifico per ricostruire il colore**. Ed è, a mio parere, l'unico che dovrebbe essere usato in astrofotografia.

Eppure, le fotocamere a colori da 10Mpixels producono immagini colorate con quella risoluzione. Come mai? Forse i sensori sono in realtà da 30Mpixels? Assurdo! No, la spiegazione è che c'è un imbroglio! Alcune informazioni vengono **inventate**. Non a caso, certo: seguendo alcuni algoritmi che **ipotizzano** quali fossero i colori dei pixels che vengono a mancare durante la debayerizzazione.

Per rimanere nel seminato, analizziamo l'unica alternativa al Super Pixel proposta da PixInsight: **Bilinear**. L'immagine ottenuta tramite Super Pixel viene riscalata alla dimensione originale del nostro sensore, e per riempire i valori dei nuovi pixels, viene utilizzato un algoritmo di interpolazione bilineare. E' un'operazione matematica piuttosto complessa, ma possiamo approssimarne il risultato dicendo che i pixel mancanti vengono riempiti con valori simili a quelli adiacenti.

Il risultato è una sorta di effetto di sfocatura quando si guarda l'immagine al 100%. Ecco spiegato il motivo per cui quando si guardano le foto delle vacanze all 100% sembra sempre di non essere a fuoco perfettamente. Allora si ripara non guardando mai le foto al 100%, o magari scalandole ad una dimensione più contenuta. Si arriva a questo schema assurdo:

- 1. La foto viene scattata con la matrice di Bayer a piena risoluzone (es. 3000x2000)
- 2. Super Pixel la converte correttamente a colori riducendola a un quarto (1500x1000)
- 3. Bilinear la riscala "inventando" informazioni e sfocandola (3000x2000)
- 4. Noi la reputiamo fuori fuoco e quindi la riscaliamo (1500x1000)

Mi sembra molto più semplice tenere direttamente Super Pixel, non vi pare?

## **6.3 Dark, bias e flats**

Una particolare menzione va fatta per la calibrazione di queste immagini bayerizzate. Come avrete visto dalla mia procedura di esempio, la sottrazione di dark, bias ed eventualmente flats viene fatta prima di debayerizzare le immagini.

Questa pratica si rende necessaria proprio per evitare le possibili e nefaste influenze di algoritmi di ricostruzione come il bilinear. Infatti, introducendo informazioni non reali ma calcolate, il dark perderebbe la sua efficacia, perchè andremmo a sottrarre informazioni arbitrarie.

## **6.4 Un esempio**

Per capire meglio, ecco un paio di immagini per spiegarvi la differenza.

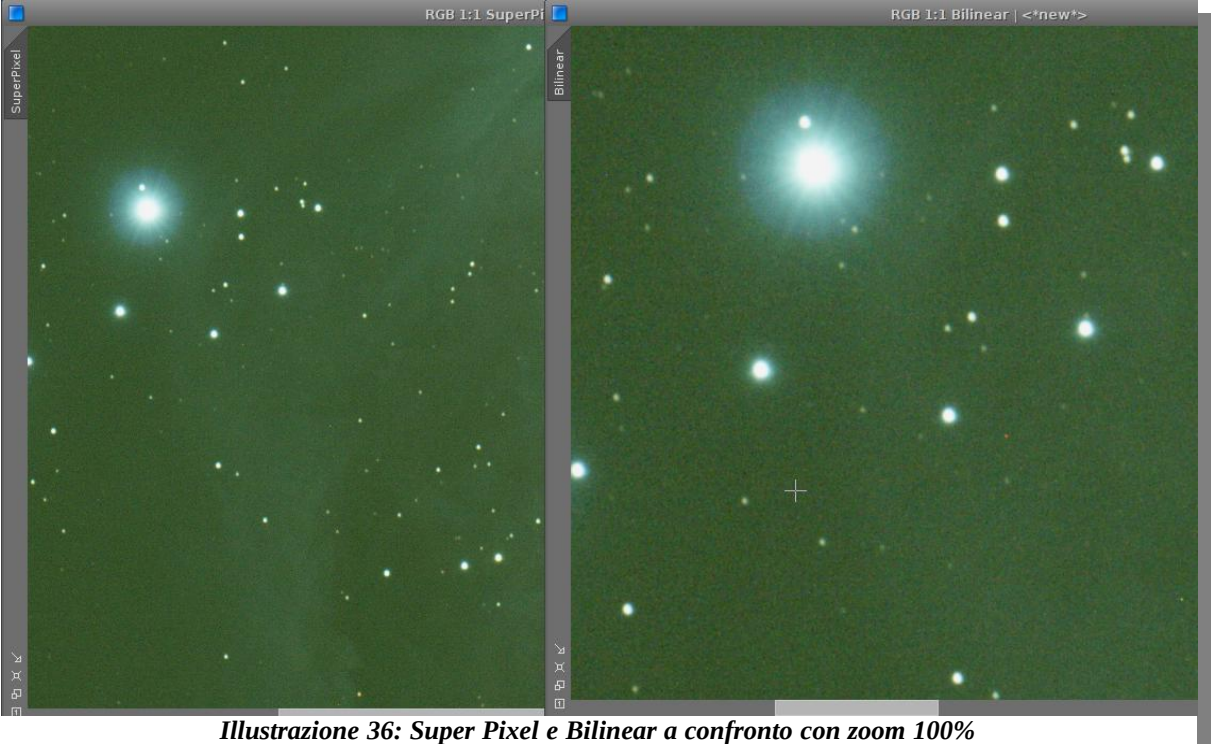

Queste due foto sono zoomate al 100%. Ovviamente, quella debayerizzata tramite Bilinear è più grande, ma notate come le stelle presentino molte imperfezioni. Sono imperfezioni presenti anche a causa del non perfetto inseguimento, ma possiamo notare come quella di sinistra, debayerizzata con Super Pixel, faccia un bel lavoro a nascondere queste brutture. La foto di destra difficilmente verrà presentata a questo livello di zoom, quindi le informazioni in più non ci aiutano per nulla.

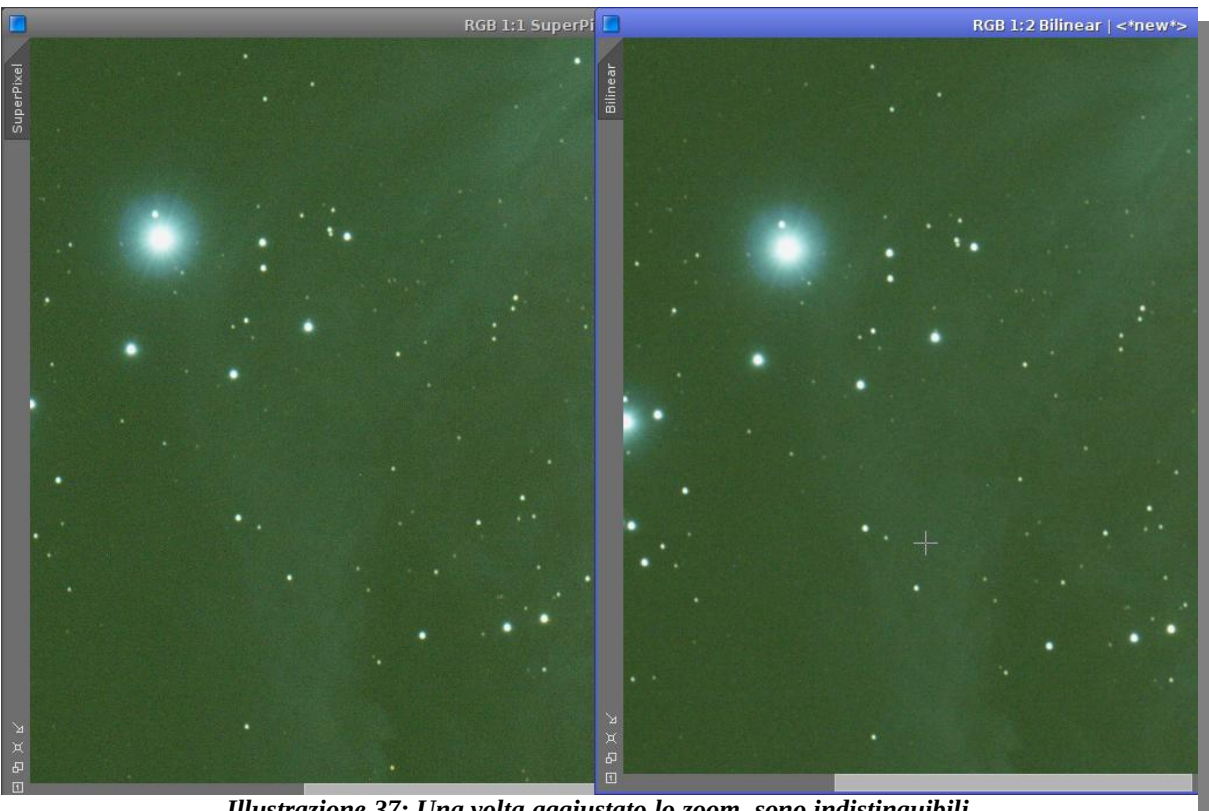

*Illustrazione 37: Una volta aggiustato lo zoom, sono indistinguibili*

Se però zoomiamo all'indietro l'immagine più grande, non ci sono più differenze. Tutti quei dati che appesantiscono l'immagine (esattamente quattro volte tanto), l'elaborazione e lo spazio occupato su disco, e che sono pure "inventati", nell'utilizzo pratico non servono a nulla nemmeno dal punto di vista visivo.

#### **6.5 Quindi, quale scegliere?**

La scelta, per me, è evidente. Non utilizzo altro metodo che Super Pixel da anni.

Il dubbio può venire vedendo che anche alcuni astrofotografi di fama usano bilinear o altri metodi che restituiscono la piena risoluzione. Ma molto spesso queste foto vengono presentate in stampe di piccolissime dimensioni, che nascondono comunque i difetti.

A voi la scelta!